# Pharmacy Reengineering (PRE) Inbound ePrescribing (IEP) 5.0 User Guide

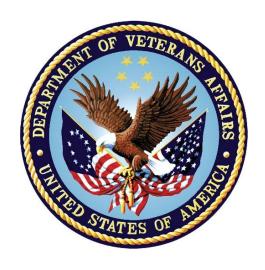

December 2023

Version 5.0 (Unit 7 Part 2)

**Department of Veterans Affairs (VA)** 

Office of Information and Technology (OI&T)

# **Revision History**

| Date       | Version | Description                                                              | Author     |
|------------|---------|--------------------------------------------------------------------------|------------|
| 11/30/2023 | 5.0     | PSO*7*700:                                                               | Booz Allen |
|            |         | New menu option: eRx Holding Queue Processing [PSO ERX QUEUE PROCESSING] | Hamilton   |

# **Table of Contents**

|             | art 2: Matching, Validations and Acceptance of an elder Overview |    |
|-------------|------------------------------------------------------------------|----|
| 7.1 Introdu | uction                                                           | 5  |
| 7.2 Purpos  | se of eRx Matching                                               | 5  |
| 7.3 Revers  | se Vs. Highlight Video                                           | 5  |
| 7.4 Manua   | al Validation                                                    | 7  |
| 7.4.1 V     | alidate Patient                                                  | 8  |
| 7.4.1.1     | Patient Auto-Match in the Processing Hub                         | 9  |
| 7.4.1.2     | Patient Manual Matching Screen Overview                          | 10 |
| 7.4.1.3     | Edit Patient                                                     | 16 |
| 7.4.1.4     | Selected Patient Warnings                                        | 16 |
| 7.4.1.5     | Patient Accept Validation                                        | 19 |
| 7.4.1.6     | Batch Patient Validation                                         | 21 |
| 7.4.2 V     | alidate Provider                                                 | 22 |
| 7.4.2.1     | Provider Auto-Match                                              | 22 |
| 7.4.2.2     | Provider Auto-Validation (MbM Only)                              | 23 |
| 7.4.2.3     | Provider Manual Validation Screen Overview                       | 23 |
| 7.4.2.4     | Edit Provider                                                    | 24 |
| 7.4.2.5     | Accept Provider Validation                                       | 29 |
| 7.4.2.6     | Batch Provider Validation                                        | 34 |
| 7.4.3 V     | alidate Drug/SIG                                                 | 35 |
| 7.4.3.1     | Drug Auto-Match                                                  | 35 |
| 7.4.3.2     | Drug/SIG Manual Validation Screen Overview                       | 35 |
| 7.4.3.3     | Drug Suggestion                                                  | 37 |
| 7.4.3.4     | Edit Drug/SIG                                                    | 41 |
| 7.4.3.4     | .1 Additional Field-level Information:                           | 49 |
| 7.4.3.4     | .2 Quantity/Days Supply Work Flow under Validate Drug/SI Edit:   |    |
| 7.4.3.5     | Accept Drug/SIG Validation                                       | 51 |
| 7.4.3.6     | Wait Status Flag "W"                                             | 53 |
| 7.5 Accep   | ting eR <sub>X</sub>                                             | 54 |

| 7.6  | Rejecting eRx in the eRx Holding Queue5                       | 55 |
|------|---------------------------------------------------------------|----|
| 7.7  | Do Not Fill5                                                  | 57 |
| 7.8  | Printing in the eRx Holding Queue5                            | 58 |
| 7.9  | Placing eRx on Hold in the eRx Holding Queue6                 | 30 |
| 7.10 | Un Hold eR <sub>x</sub> in the eR <sub>x</sub> Holding Queue6 | 33 |
| 7.11 | Removing eRx in the eRx Holding Queue6                        | 33 |
| 7.12 | eRx in the Backdoor Pharmacy Pending Queue6                   | 34 |
| 7.1  | 2.1 Patient Medication Profile6                               | 34 |
| 7.1  | 2.2 eRx Pending Order6                                        | 35 |
| 7.1  | 2.3 Renewal eRx Pending Order6                                | 36 |

# Unit 7. – Part 2: Matching, Validations and Acceptance of an eRx and Pending Order Overview

#### 7.1 Introduction

Inbound eR<sub>X</sub> VistA Outpatient Pharmacy is comprised of two sections:

- Inbound eRx VistA Holding Queue Edits and Accept Validation options
- Inbound eR<sub>X</sub> VistA Outpatient Profile Complete Orders from Order Entry/Results Reporting (OERR) and Patient Prescription Processing

# 7.2 Purpose of eR<sub>X</sub> Matching

One of the most important features of the  $eR_X$  Holding Queue is the matching of the outside information sent by the prescriber to corresponding VistA records so that an Outpatient VistA prescription can be created. For the fillable prescriptions, VA Pharmacy users can validate patient, provider, and drug/SIG information.

# 7.3 Reverse Vs. Highlight Video

The reverse video feature is being utilized in this new option as a mechanism to alert users of a discrepancy between two equivalent fields, one value being received from the outside prescriber in comparison to the equivalent VistA field value.

For more information on terminal display settings, please refer to the VistA Patch # PSO\*7.0\*700 Release Notes in the Veteran's Documentation Library (VDL).

There are some important rules and exceptions when comparing the two fields:

1. If the VistA record has not been matched yet, the reverse video will not apply, as seen on the example below:

| Name: XXXXX,XXXXXXXXXX | Name:    |
|------------------------|----------|
| DOB : XXX 99, 9999     | DOB :    |
| SSN : <b>999999999</b> | SSN:     |
| Sex : MALE             | Sex :    |
| Address:               | Address: |
| 1234 ERX TEST WAY      |          |
| xxxxxxx 99999          | İ        |

2. Lowercase and Uppercase discrepancies are ignored:

| Name: XXXX,XXXXXXXXXX | Name: XXXXX,XXXXXXXXXX |
|-----------------------|------------------------|
|-----------------------|------------------------|

3. Special characters, including blank spaces are ignored:

| Example 1:             |                          |
|------------------------|--------------------------|
| SSN : <b>999999999</b> | SSN : <b>999-99-9999</b> |
| Example 2:             |                          |
| Phone: (999) 999-9999  | SSN : 9999999999         |

4. Dates formatted differently are ignored:

| DOB : Xxx 99, 9999 | <br> DOB : <b>XXX 99, 9999</b> |
|--------------------|--------------------------------|
| DOD : AXX 55, 5555 |                                |

5. Only the first 5 digits of a Zip Code is compared:

6. If either a non-numeric text on the left or on the right contains the other side text, it is ignored as well (exception: MALE & FEMALE):

7. In the case of phone numbers, if the same number is found on different fields (e.g., Cell Phone for one record and Home Number for another) it is ignored as well:

Primary Phone: 9999999999 | Home Phone: (999) 999-9999

8. Allergy information comparison is performed the following way:

| Example 1:                                                        |                                                                                                    |
|-------------------------------------------------------------------|----------------------------------------------------------------------------------------------------|
| Allergy: NO ALLERGY INFORMATION RECEIVED                          | Allergy:<br>  NO ALLERGY ASSESSMENT                                                                                                    |
| Example 2:                                                        |                                                                                                    |
| Allergy: NO ALLERGY INFORMATION RECEIVED                          | Allergy:<br>  NO KNOWN ALLERGIES                                                                                                    |
| Example 3:                                                        |                                                                                                    |
| Allergy: HONEY BEE STINGS, LATEX GLOVES, PEANUTS TOMATO, ZOLPIDEM | Allergy:<br>  Verified:<br>  ABOLENE, ACEBUTOLOL, HONEY BEE STINGS<br>  LATEX GLOVES, MOLD, POLLEN, PEANUTS<br>  TOMATO PRODUCTS, TYLENOL, ZOLPIDEM |

9. Fields without a corresponding value on the other side will not reverse video:

| Example 1 (Patient Instructions): |                                                                                  |
|-----------------------------------|----------------------------------------------------------------------------------|
|                                   | 3)Patient Instructions:<br>  - IF SPLITTING TABLET, SPLIT JUST<br>  PRIOR TO USE |
| Example 2 (Routing):              |                                                                                  |
| Days Supply: 30 Refills:          | <u>7)</u> Days Supply: <u>90</u> <u>8)</u> Refills: <u>B</u>                     |

|   | <br>9)Routing: WINDOW |
|---|-----------------------|
| ı | ,                     |

10. Substitution field exception. Although there is no equivalent VistA value for this field, it will always reverse video if the value is NO to alert users that no substitution is allowed:

Drug: MELOXICAM 15MG TAB 1) Drug: MELOXICAM 15MG TAB Drug Message: NATL FORM (2/10) Substitution? NO Renewals? YES

11. SIG field exception. Since the VistA SIG is automatically composed by the dosage fields along with the VistA patient instructions, it becomes extremely hard to match it letter-byletter with the SIG sent in by the outside prescriber; therefore, the SIG field value will never reverse video:

|                                                      | <del></del>                                      |
|------------------------------------------------------|--------------------------------------------------|
| SIG: Take 1 Tablet (40 mg total) by mouth Once a day | SIG:<br>  TAKE ONE TABLET BY MOUTH EVERY DAY<br> |
|                                                      | ,                                                |

12. DEA EXP field exception. This DEA Expiration Date for the VistA Provider will display in reverse video when it is expired:

Name: XXXXXXXX,XXXXXX MD NPI: 999999999 |Name: XXXXXXXX,XXXXXXX NPI : 9999999999

DEA: XX9999999 DEA : XX9999999 DEA EXP: 99/99/99

### 7.4 Manual Validation

Prior to accepting a fillable  $eR_X < AC >$  and moving the  $eR_X$  to Pending Outpatient Orders file, the VistA patient, provider, and drug/SIG must be validated. The eR<sub>X</sub> is then further processed using Complete Orders from OERR [PSO LMOE FINISH] or Patient Prescription Processing [PSO LM BACKDOOR ORDERS].

The validation process begins by selecting one of the validate actions from the Summary/Details screen. For training, the sections further will show examples of NewRx processing. The remaining inbound fillable prescriptions follow the same workflow.

**NOTE:** Before the Drug/SIG on an eR<sub>X</sub> can be manually validated, the eR<sub>X</sub> Patient must have a linked VistA patient. The <**VD>** (Validate Drug/SIG) action has parentheses around the action to signify this action is not available until a VistA patient is linked, as illustrated in the figure below.

```
eRx Holding Queue Display
                           Jun 18, 2020@14:00:41
                                                        Page:
eRx Patient:
eRx Reference #:
eRx HT: 152.4(cm)(11/13/2019)
                                            eRx WT: 65.77(kg)(11/13/2019)
NEWRX
eRx Status: NEW RX
eRx Patient Primary Telephone:
eRx Patient:
                                                    DOB:
Vista Patient: NOT LINKED
                                                    DOB: N/A
eRx Provider Primary Telephone:
eRx Provider:
                                                    NPI:
Vista Provider:
                                                    NPI: N/A
eRx Drug: Fluticasone Furoate 27.5 MCG/SPRAY Nasal Suspension
                                               VD (VALIDATE DRUG/SIG)
AC Accept eRx
RM Remove eRx
```

**Summary/Details Screen Actions** 

#### 7.4.1 Validate Patient

The patient must be matched and validated before a fillable eR<sub>X</sub> can be accepted. Information about the Patient Validation screen and editing the patient information is described in the following sections.

To match and validate patient information, type **<VP>** VALDIATE PATIENT from the Summary/Details screen.

| + Enter ?? for         | more actions         |                      |
|------------------------|----------------------|----------------------|
| VP VALIDATE PATIENT    | VM VALIDATE PROVIDER | VD VALIDATE DRUG/SIG |
| P Print                | RJ Reject            | AC Accept eRx        |
| H Hold                 | U <u>H Un</u> Hold   | RM Remove eRx        |
| Select Action:Next Scr | een// VP             |                      |
|                        | <del></del>          |                      |

**Validate Patient** 

#### 7.4.1.1 Patient Auto-Match in the Processing Hub

The following outlines the scenarios for a patient auto-match in the Inbound ePrescribing (IEP) Processing Hub before being sent down to VistA:

#### Patient Match - Primary Hub

- 1. Master Veteran Index (MVI) Check receive Integrated Control Number (ICN) and Social Security Number (SSN) from MVI if successful:
  - a. If SSN is sent on a NewRx, then the SSN is used in the auto-match with the MVI along with Last Name, First Name, Date of Birth (DOB), Gender, Address Line 1, and Home Telephone Number. If Home Telephone Number is not sent, Primary Telephone is used.
  - b. If SSN is not sent on the NewRx, then the match is done with MVI against Last Name, First Name, DOB, Gender, Address Line 1, and Home Telephone Number. If Home Telephone Number is not sent, Primary Telephone is used.
  - c. Since only the Last Name, First Name, DOB, and Gender are mandatory on a fillable prescription, the match is done against all the data pieces that are received.
  - d. When a patient is successfully matched, the patient registration at the sites is checked.
- 2. Eligibility and Enrollment (E&E) Check Then E&E Services is checked to see if the patient is both enrolled and eligible to their system to receive pharmacy benefits (This is done using ICN retrieved from MVI).

#### Patient Secondary Match in VistA

- Case 1: Patient Auto match successful (MVI record found, E&E check passed, and Patient Site Registration passed).
  - a. Use the ICN received from MVI and check against the local Patient file entry; if passed, then link this VistA patient to  $eR_X$  Patient.
  - b. If ICN check fails, use the SSN received from MVI and check against the local Patient file entry; if passed, then link this VistA patient to  $eR_X$  Patient.
- Case 2: MVI Match successful, but E&E check failed at the Hub:
  - a. Use the ICN received from MVI and check against the local Patient file entry; if passed, then link this VistA patient to  $eR_X$  Patient.
  - b. If ICN check fails, use the SSN received from MVI and check against the local Patient file entry; if passed, then link this VistA patient to eR<sub>X</sub> Patient.

9

- Case 3: MVI match unsuccessful at the Hub:
  - a. No secondary match.

#### 7.4.1.2 Patient Manual Matching Screen Overview

The header of the Patient Validation screen contains the  $eR_X$  Reference # and the Status. Below the header is the  $eR_X$  and VistA information for the patient, including any known allergies where applicable.

If the patient was not auto-matched at the  $eR_X$  Hub, the screen looks similar to the below figure. The Status field has "NOT MATCHED" in the header. No VistA patient information displays.

**NOTE**: The Status will not contain validation details until the user Accepts Validation (AV)

| Patient Validation                          | Sep 21, 20 | 023@11:25:30     | Page:               | 1 of 1 |
|---------------------------------------------|------------|------------------|---------------------|--------|
| eRx Reference #: 99999999                   |            |                  |                     |        |
| Status: NOT MATCHED                         |            |                  |                     |        |
| ERX PATIENT                                 |            | V3               | <u>ISTA PATIENT</u> |        |
| Name: XXXXX,XXXXXXXXXXXXXXXXXXXXXXXXXXXXXXX |            | Name:            |                     |        |
| DOB : XXX 99, 9999                          |            | DOB :            |                     |        |
| SSN : <b>999999999</b>                      |            | SSN :            |                     |        |
| Sex : MALE                                  |            | Sex :            |                     |        |
| Address:                                    |            | Address:         |                     |        |
| 1234 ERX TEST WAY                           |            |                  |                     |        |
| XXXXXXXX,XX 99999                           |            |                  |                     |        |
| Primary Phone: 9999999999                   |            |                  |                     |        |
| Trimary riioner 333333333                   |            |                  |                     |        |
|                                             |            | Pharmacy Narrat  | -ive:               |        |
|                                             |            | l larmacy Narras |                     |        |
| Allergy:                                    |            | Allergy:         |                     |        |
| NO ALLERGY INFORMATION RECEIVE              | -D         | l .              |                     |        |
| NO ALLENGT INTONIATION RECEIVE              |            |                  |                     |        |
| Weight(kg):                                 |            | <br> Weight(kg): |                     |        |
| Enter ?? for more ac                        | stions     | wergiic(kg).     |                     |        |
|                                             |            | D.T.             | Poioct.             |        |
|                                             | Hold       | RJ<br>Lidation   | Reject              |        |
|                                             | Accept Va  | i iuat ion       |                     |        |
| Select Item(s): Edit//                      |            |                  |                     |        |

Patient Validation Screen Display - Patient Not Auto Matched/Not Validated

If the patient was auto-matched at the  $eR_X$  Hub the Status in the header will show "AUTO-MATCHED" and the header will look similar to the below figure. In this case, the information for the VistA Patient will display on the right side. The reverse video on a field value indicates a discrepancy between the two records.

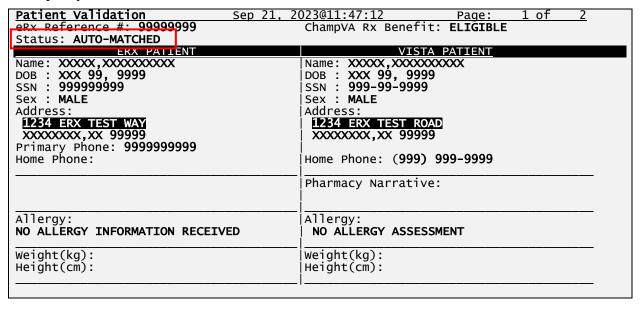

| +               | Enter                    | ?? for more ac | tions             |    |        |
|-----------------|--------------------------|----------------|-------------------|----|--------|
| Р               | Print                    | Н              | Hold              | RJ | Reject |
| E               | Edit                     |                | Accept Validation |    |        |
| Se <sup>-</sup> | <pre>lect Item(s):</pre> | Next Screen//  |                   |    |        |

#### Patient Validation Screen Display - Patient Auto-Matched/Not Validated

Once the Patient has been validated by using the Accept Validation (AV) action, the Status in the header will show "AUTO-MATCHED | VALIDATED by " with the user who performed the validation and date/time stamp.

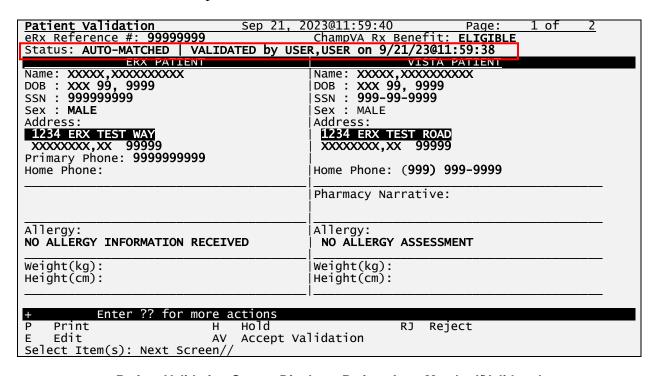

#### Patient Validation Screen Display - Patient Auto-Matched/Validated

If the patient was not auto-matched at the  $eR_X$  Hub, the user can choose the Edit (E) action to select a Vista Patient to manually match. If the  $eR_X$  Patient has never been matched to a VistA Patient, the screen looks similar to the below figure. After the  $eR_X$  is matched to a VistA patient, the Status in the header shows "MANUALLY-MATCHED".

| Patient Validation eRx Reference #: 99999999 Status: NOT MATCHED | Sep 21, 2023@12:33:23 Page: 1 of 1 |
|------------------------------------------------------------------|------------------------------------|
| ERX PATIENT                                                      | VISTA PATIENT                      |
| Name: XXXXX,XXXXXXXXX                                            | Name:                              |
| DOB : XXX 99, 9999                                               | DOB :                              |
| SSN : <b>999999999</b>                                           | SSN:                               |
| Sex : MALE                                                       | Sex :                              |
| Address:                                                         | Address:                           |
| 1234 ERX TEST WAY                                                |                                    |
| xxxxxxx,xx 99999                                                 |                                    |
| Primary Phone: <b>9999999999</b>                                 |                                    |
| Home Phone:                                                      | Home Phone:                        |
|                                                                  |                                    |
|                                                                  | Pharmacy Narrative:                |
|                                                                  |                                    |
| Allergy:                                                         | Allergy:                           |
| NO ALLERGY INFORMATION RECEIV                                    | D                                  |
|                                                                  |                                    |

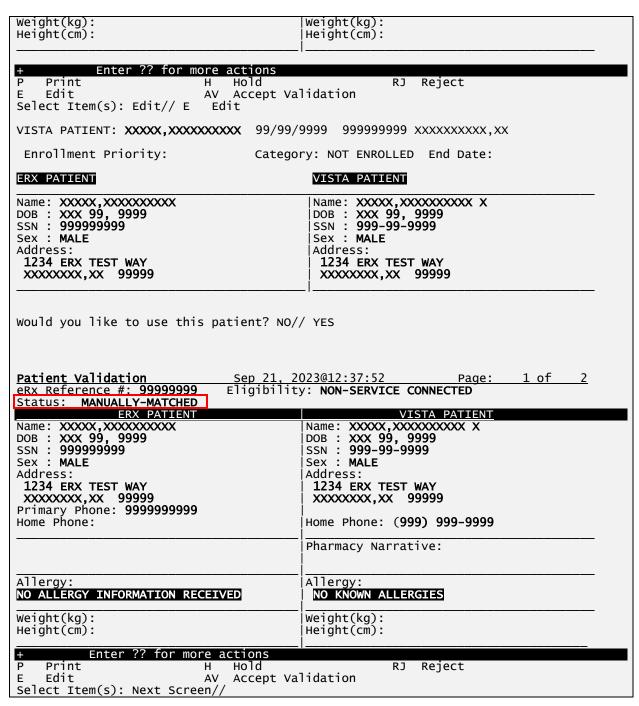

Patient Validation Screen Display - Patient Manually-Matched/Not Validated

#### Patient Auto-suggestion

When the user chooses the Edit (E) action to select a Vista Patient, if the  $eR_X$  Patient has been previously matched to a VistA Patient, the user will be prompted for the VistA entry, and they will be presented with a suggestion based on the following logic below.

- Once a VistA Patient is matched and later validated to an eR<sub>X</sub> Patient it is then "remembered".
- When a new eR<sub>X</sub> prescription is received for the same eR<sub>X</sub> Patient the "remembered" VistA Patient(s) are then presented as suggestions for the user to select.
- When there is only one suggestion the user is given 3 options: (A)ccept, (F)orget or (E)xit the suggested VistA record.
  - o (A)ccept effectively matches the suggest VistA Patient with the eRx
  - o **(F)orget** removes the VistA Patient as a valid suggestion for the  $eR_X$  Patient so it is no longer presented in the future for any user
  - o (E)xit Exits and proceed to match the VistA Patient manually
- If more than one suggestion exists, an additional action is presented:
  - o (N)ext ignores the suggestion and moves on the next suggestion

Below is an example of auto-suggestion and prompting for the VistA patient. The suggestions will be numbered (i.e. 1 of 1) and it will also display the  $eR_X$  # from the previously matched  $eR_X$ .

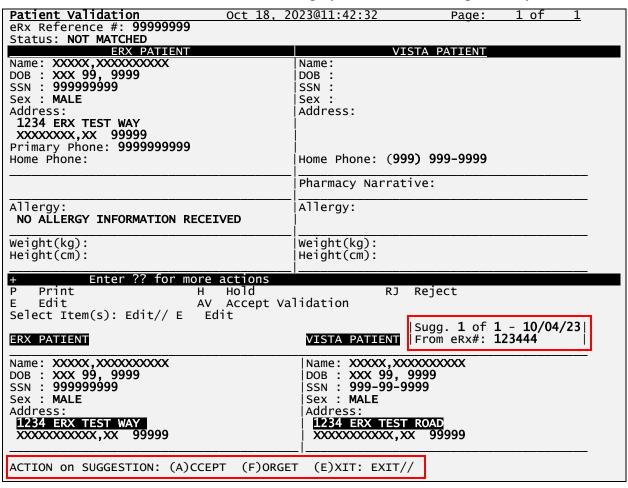

Patient Validation Screen Display - Auto-Suggestion

The suggestion above is presented to the user because another  $eR_X$  (#123444) was received in the past for the exact same  $eR_X$  Patient and it was matched to the VistA Patient on the right and validated.

**NOTE:** The software limits the number of distinct suggestions to 3. The order in which the suggestions are presented are from the newest (most recently "remembered") to the oldest (last "remembered").

#### **Patient Allergies**

If the VistA patient has known allergies, verified allergies display in the Allergies section.

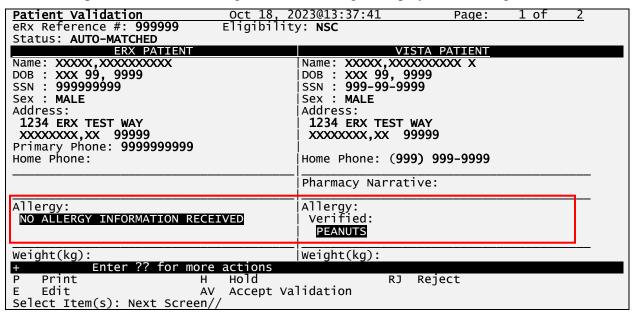

**VistA Patient with Known Allergies** 

A hidden action is available on the Patient Validation screen that allows the user to display the Patient Allergies in greater detail. This hidden action can be invoked from the following screens listed below:

- Patient Validation screen
- Drug Validation screen
- eR<sub>X</sub> Holding Queue Display screen
- Pending Orders screen (Backdoor Outpatient Pharmacy)

| + Enter ?? for more P Print F E Edit Select Item(s): Next Screen | H Hold<br>AV Accept Validation | RJ Reject       |  |
|------------------------------------------------------------------|--------------------------------|-----------------|--|
| The following actions are a                                      | also available:                |                 |  |
| PA Patient Allergies [                                           | DN Down a Line                 | PS Print Screen |  |
| + Next Screen I                                                  | FS First Screen                | PT Print List   |  |
| - Previous Screen I                                              | LS Last Screen                 | SL Search List  |  |

```
UP Up a Line GO Go to Page QU Quit

Type <Enter> to continue or '^' to exit:
```

When the user selects the Patient Allergies (PA) hidden action from the Patient Validation screen, a new screen displays titled Patient Allergies. The Patient Allergies screen was created to show the  $eR_X$  patient allergies side-by-side with the VistA patient allergies in detail.

The Patient Allergies screen also contains a new action called VistA Patient Allergies (VPA). The VPA action invokes a new screen titled Detailed Allergy List and this screen allows the user to edit allergy data.

NOTE: A VistA Patient must be matched to use the VistA Patient Allergies (VPA) action.

```
Patient Allergies
                                Oct 18,
                                        2023@14:18:39
                                                                  Page:
                                                                             of
eRx Reference #: 99999
                                            ChampVA Rx Benefit: ELIGIBLE
Status: AUTO-MATCHED
              ERX PATIENT
                                                          VISTA PATIENT
Name: XXXXX,XXXXXXXXX X
DOB: XXX 99, 9999
SSN: 999-99-9999
SSN : 9999999999
                                            Allergy:
Verified:
Allergy:
 NO ALLERGY INFORMATION RECEIVED
                                              Drug:
                                               IBUPROFEN
                                               Effective Date: Dec 10, 2008@15:29
                                                Reaction: OBSERVED
                                                Severity: MODERATE
                                                Symptoms:
                                                 RASH
                                               PERCODAN
                                               Effective Date: Nov 07, 2008@13:28
                                                Reaction: HISTORICAL
                                                Symptoms:
          Enter ?? for more actions
VPA Vista Patient Allergies
Select Item(s): Next Screen// VPA Vista Patient Allergies
DETAILED ALLERGY LIST
                                 oct 18, 2023@14:50:25
                                                                             <u>1 of</u>
                                                                   Page:
                                                        Ht(cm): 182.88 (02/24/2011)
Wt(kg): 93.44 (02/24/2011)
XXXXX,XXXXXXXXX
  PID: 999-99-9999
  DOB: JUN 21,1954 (69)
    verified
     Drug:
       1 ALBUTEROL
       2 IBUPROFEN
       3 PERCODAN
       4 VALIUM
     Drug/Food:
       5 EGG PRODUCTS
       6 PEANUTS
     Food:
       7 HONEY
       8 TOMATO PRODUCTS
```

EA Enter/Edit Allergy/ADR Data Select Item(s): Quit// SA Select Allergy

#### **VistA Patient Allergies**

The actions at the bottom of the Patient Validation screen include:

- <P> Print Prints display of the eR<sub>X</sub> for printing to network or local printer.
- <H> Hold − Places an eR<sub>X</sub> on hold.
- <E> Edit User edits if the information is empty or incorrect.
- **AV>** Accept Validation User accepts the validation if information is correct.
- <**RJ**> Reject Rejects the eR<sub>X</sub>.

#### 7.4.1.3 Edit Patient

- 1. Enter **E**> Edit to edit the patient information.
- 2. If a VistA patient already exists for the eR<sub>X</sub>, the system displays a message confirming the edit.

A patient has already matched to a vista patient. Would you like to edit the patient? NO//

#### **Edit Patient on a VistA Match**

- 3. If a VistA patient match does not exist, the system prompts to select a patient at the "Select Patient Name" prompt. The partial or full name of the patient, DOB or SSN can be entered.
- 4. Select the correct patient and press **Enter**>.
- 5. A message displays confirming the patient selection. Enter <**Y**> Yes.
- 6. The select patient information populates the VistA Patient fields on the Patient Validation screen.

CS NOTE: For Controlled Substance eR<sub>X</sub> records, an additional check is performed for the presence of at least a ZIP CODE for a patient residing in the US or a POSTAL for patients residing abroad. If not found, the message below will be displayed.

#### 7.4.1.4 Selected Patient Warnings

The following checks will be performing, and the warnings below will display when the patient is selected, if applicable:

- VistA Patient does not have an Allergy Assessment.
- VistA Patient does not have a current mailing or residential address on file. (Digitally Signed eR<sub>X</sub> only)

#### **MbM Only**

#### **Additional Warnings**

For MbM, two additional warnings will be performed:

- VistA Patient is not eligible for ChampVA Rx Benefit.

#### **Duplicate Patient**

The criterion for a duplicate patient is determined the following way:

Full Name matches exactly

OR

Last Name matches exactly + First letter of First Names matches + Dates of Birth matches

#### **Eligibility**

For MbM the ChampVA Eligibility is currently being checked by a Class 3 API (\$\$CHVAELIG^PSOZRXU0), which can return one of the following values:

- ELIGBILE
- NOT ELIGIBLE
- SB (SPINA BIFIDA)

Select Item(s): Edit// E Edit

#### **MbM Only**

When a VistA Patient that is not eligible for ChampVA benefit is matched to an  $eR_X$  the software will first warn the user before the confirming the match:

```
Enrollment Priority:
                            Category: NOT ENROLLED End Date:
ERX PATIENT
                                   VISTA PATIENT
Name: XXXXX,XXXXXXXXX
DOB: XXX 99, 9999
SSN: 999999999
                                   Name: XXXXX,XXXXXXXXX X
DOB: XXX 99, 9999
SSN: 999-99-9999
Sex : MALE
                                   Sex : MALE
Address:
                                    Address:
1234 ERX TEST WAY
                                    1234 ERX TEST WAY
xxxxxxx,xx 99999
                                    xxxxxxx, xx 99999
                            WARNING(S) ******************
*********
VistA Patient is not eligible for ChampVA Rx Benefit.
Would you like to use this patient? NO//
```

If the user confirms the selection above the current  $eR_X$  will automatically be put on Hold with the HEL (ELIGIBILITY ISSUE) hold code. Furthermore, all the other prescriptions for the same  $eR_X$  Patient (if any) will also be put on hold with the same Hold code:

```
Would you like to use this patient? NO// Y YES
                                                                        Updating...
This eRx has been put on Hold (HEL) because the VistA Patient (XXXXX,XXXXXXXXXX)
 is not Eligible for ChampVA Rx Benefit.
Type <Enter> to continue or 'A' to exit:
The following eRx record(s) have been put on Hold (HEL) because the VistA Patient (XXXXX,XXXXXXXXX) is not Eligible for ChampVA Rx Benefit.
             DRUG NAME
                                                PROVIDER
ERX ID
11142
             BENAZEPRIL HCL 40MG TAB
                                                XXXXXXXX,XXXXX MD
                                                                                 HEL
             SERTRALINE HCL 50MG TAB
11143
                                               XXXXXXXX,XXXXX MD
                                                                                 HEL
Type <Enter> to continue or '^' to exit:
```

#### **MbM Only**

#### No Allergy Assessment

For MbM the fact that a VistA patient does not have an allergy assessment presents a risk; therefore, all the prescriptions matched to this VistA patient are automatically put on Hold right after the VistA patient w/out an allergy assessment is selected.

#### **MbM Only**

When a VistA Patient that does not have an allergy assessment on file is matched to an  $eR_X$  the software will first warn the user before the confirming the match:

```
Select Item(s): Edit// E
Enrollment Priority:
                         Category: NOT ENROLLED End Date:
ERX PATIENT
                                VISTA PATIENT
Name: XXXXX,XXXXXXXXX X
DOB: XXX 99, 9999
SSN: 999-99-9999
Sex : MALE
                                Sex : MALE
Address
                                Address:
1234 ERX TEST WAY XXXXXXXX,XX 99999
                                1234 ERX TEST WAY XXXXXXXX,XX 99999
*******
                                   ********
                         WARNING(S)
VistA Patient does not have an Allergy´Assessment.
```

Would you like to use this patient? NO//

If the user confirms the selection above the current  $eR_X$  will automatically be put on Hold with the HAL (NO ALLERGY ASSESSMENT) hold code. Furthermore, all the other prescriptions for the same eRx Patient (if any) will also be put on hold with the same Hold code:

```
Would you like to use this patient? NO// Y YES
                                                       Updating...
Type <Enter> to continue or '^' to exit:
The following eRx record(s) have been put on Hold (HAL) because the VistA
Patient (XXXXX,XXXXXXXXXX) does not have an Allergy Assessment.
ERX ID
          DRUG NAME
                                    PROVIDÉR
                                                             STS
          BENAZEPRIL HCL 40MG TAB
11142
                                    XXXXXXXX,XXXXX MD
                                                             HAL
          SERTRALINE HCL 50MG TAB
11143
                                    XXXXXXXX,XXXXX MD
                                                             HAL
Type <Enter> to continue or '^' to exit:
```

#### 7.4.1.5 Patient Accept Validation

Once the patient information has been edited and reviewed for accuracy, the validation needs to be accepted on the Patient Validation screen.

- 1. Select <**AV>** Accept Validation on the Patient Validation screen to accept the provider validation.
- 2. A message displays confirming whether to mark the patient as validated. Enter <Y> Yes.

If the validation is successful, a message displays indicating that the validation was updated.

The Status changes to "VALIDATED" on the Patient Validation screen, along with the user who performed the validation and date/time stamp.

```
Select Item(s): Next Screen// AV Accept Validation
Would you like to mark this patient as VALIDATED?
Enter Yes or No: NO// YES
Validation Updated!!
```

#### **Confirm Acceptance of Patient Validation**

A "[v]" displays to the right of the VistA Patient field on the Summary/Details screen.

```
eRx Holding Queue Display
                                   Jun 18, 2020@14:22:15
                                                                        Page:
                                                                                   1 of
eRx Patient:
eRx Reference #:
eRx HT: 152.4(cm)(11/13/2019)
                                                         eRx WT: 65.77(kg)(11/13/2019)
eRx Status: IN PROCESS
eRx Patient Primary Telephone:
eRx Patient:
                                                                    DOB:
Vista Patient[v]:
eRx Provider Primary Telephone:
                                                                    NPI:
Vista Provider: NOT LINKED
                                                                    NPI: N/A
eRx Drug: Fluticasone Furoate 27.5 MCG/SPRAY Nasal Suspension
eRx Qty: 1 eRx Refills: 0 eRx Written Date: MAY 12, 2020
                                            eRx Days Supply: 10
                                               eRx Issue Date: MAY 12.
+ Enter ?? for more actions

VP VALIDATE PATIENT VM VALIDAT
                              VM VALIDATE PROVIDER
RJ Reject
P Print
                                                              VD VALIDATE DRUG/SIG
                                                              AC Accept eRx
RM Remove eRx
                               UH Un Hold
Select Action: Next Screen//
```

Patient Validation Complete: Summary/Details Screen Indicator

**CS NOTE:** For Controlled Substance eRx records, the presence of at least a ZIP CODE for a patient residing in the US or a POSTAL CODE for patients residing abroad will be required. If not found, the message below will be displayed, and the user will not be able to proceed with the Validation as shown below.

| Dotiont Volidation Oct                     | 19. 2023@09:35:15        | Dagai          | 1 05 | 2           |
|--------------------------------------------|--------------------------|----------------|------|-------------|
|                                            |                          | Page:          | 1 of | <u></u>     |
|                                            | bility:                  |                |      |             |
| Status: MANUALLY-MATCHED                   |                          |                |      |             |
| ERX PATIENT                                |                          | <u>PATIENT</u> |      |             |
| Name: XXXXX,XXXXXXXXXXX                    | Name: XXXXX,XXXXXXX      | XXX            |      |             |
| DOB : XXX 99, 9999                         | DOB : XXX 99, 9999       |                |      |             |
| SSN : <b>999999999</b>                     | SSN : <b>999-99-9999</b> |                |      |             |
| Sex : MALE                                 | Sex : MALE               |                |      |             |
| Address:                                   | Address:                 |                |      |             |
| 1234 ERX TEST WAY                          |                          |                |      |             |
| XXXXXXXX,XX 99999                          |                          |                |      |             |
| 70000000,700 33333                         | i                        |                |      |             |
|                                            | Pharmacy Narrative:      |                |      |             |
|                                            |                          |                |      |             |
|                                            |                          |                |      |             |
| Allergy:                                   | Allergy:                 |                |      |             |
|                                            | Verified:                |                |      |             |
| NO ALLERGY INFORMATION RECEIVED            |                          | IIIC           |      |             |
|                                            | EGG PRODUCTS, PEAN       | UIS            |      |             |
| Not plat (len)                             | lyon about the land of   |                |      | <del></del> |
| Weight(kg):                                | weight(kg):              |                |      |             |
| + Enter ?? for more actions                |                          |                |      |             |
| P Print H Hold                             | RJ Rej                   | ect            |      |             |
| E Edit AV Accep                            | ot Validation            |                |      |             |
| Select Item(s): Next Screen// AV           | Accept Validation        |                |      |             |
|                                            |                          |                |      |             |
| Unable to validate - VistA Patient         | does not have a current  | maılıng        |      |             |
| or residential address on file.            |                          |                |      |             |
|                                            |                          |                |      |             |
| Type <enter> to continue or '^' to</enter> | ovit:                    |                |      |             |
| Type Centers to continue of A to           | exit.                    |                |      |             |

**Patient Validation Unable To Validate Address Warning** 

#### 7.4.1.6 Batch Patient Validation

When a patient validation is accepted on one  $eR_X$  and there are additional  $eR_X$  in the Holding Queue for the same patient, received on the same day, a message displays asking if the patient validation should be applied to the other  $eR_X$ . **Error! Reference source not found.**If the user selects  $ext{<}\mathbf{Y}$  Yes, the system links and applies the patient validation for the  $ext{e}R_X$  currently in the Holding Queue for that patient.

#### **NOTE:** Automatic Patient Validation is only available for NewRx.

The determination of the same patient is based on unique records from the ERX EXTERNAL PATIENT file (#52.46). The system only validates the same patients on  $eR_X$  that are currently in the ERX HOLDING QUEUE file (#52.49) received at the time of the automatic patient validation. Patient validation is not applied for  $eR_X$  received for that patient after the auto validation is applied. For example, if VA receives six  $eR_X$  for the same patient on the same day, the user only has to validate the patient once. If  $eR_X$  are received later that same day, those  $eR_X$  need to be revalidated.

#### **Batch Patient Validation**

To apply patient validation to other  $eR_X$  in the Holding Queue for the same patient, received on the same day:

- 1. The system asks the user if the previous validation should be applied to the other  $eR_X$  received for the patient.
- 2. Enter **Y** for Yes to apply the validation to the other  $eR_X$  for the patient. After selecting **Yes**, the patient validation is applied to the other  $eR_X$ . As previously noted, any  $eR_X$  received after this action will not be validated.
- 3. A message displays indicating that the validation was updated.
- 4. A "[v]" displays to the right of the VistA Patient field on the Summary/Details screen and the Status field changes to "VALIDATED" on the Patient Validation screen, along with the user who performed the validation and date/time stamp. This occurs for all the eR<sub>X</sub> validated via the automatic patient validation process.
- 5. The statuses on all  $eR_X$  validated by the automatic patient validation process changes to "I" for In Process.

**NOTE:** When doing a batch validation for a patient, it is possible that one or more of the records for the patient is for Controlled Substance which requires the presence of at least a ZIP CODE for a patient residing in the US or a POSTAL CODE if they reside abroad. So, a check will be performed for such records and if the requirement is not fulfilled, the record will not be validated. The message below will be displayed for each record with this issue:

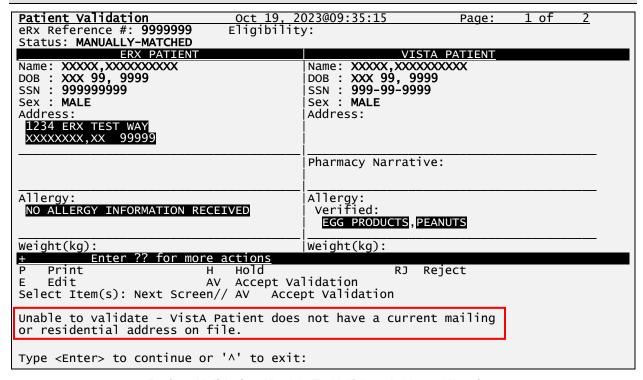

**Patient Validation Unable To Validate Address Warning** 

#### 7.4.2 Validate Provider

The provider must be validated before a fillable  $eR_X$  can be accepted.

To validate provider information, from the Summary/Details screen, type <VM> VALIDATE PROVIDER. The eR $_X$  Provider Validation screen displays.

| VP VALIDATE PATIENT P Print  | VM VALIDATE PROVIDER<br>RJ Reject           | VD VALIDATE DRUG/SIG<br>AC Accept eRx |
|------------------------------|---------------------------------------------|---------------------------------------|
| H Hold<br>Select Action:Next | UH Un Hold<br>Screen// VM VALIDATE PROVIDER | RM Remove eRx                         |

Summary/Details Screen Action - Validate Provider

Information about the Validate Provider display and editing the provider information is described in the following sections.

#### 7.4.2.1 Provider Auto-Match

The auto-match on an external provider is based upon the NPI of the prescriber coming in on the new  $eR_X$ . The NPI is matched against the VistA instance's NEW PERSON file (#200) entry. If

the NPI matches and if the Provider is marked "Authorized to Write Meds" that is considered a match. Upon a successful match, the VistA provider is linked with the incoming provider's record in VistA.

**NOTE**: The Provider Auto-Match feature is not enabled for Controlled Substances.

#### 7.4.2.2 Provider Auto-Validation (MbM Only)

#### **MbM Only**

For MbM sites, the auto-matched VistA Provider will also be auto-validated if the following conditions are met:

- VistA Provider was auto matched
- eR<sub>X</sub> was not Digitally Signed (possible CS prescription)
- Last name of eRx Provider matches exactly to the last name of VistA Provider
- First letter of first name of eR<sub>X</sub> Provider matches with the first letter of the first name of VistA Provider
- First 5 digits of eR<sub>X</sub> Provider zip code matches with the first 5 digits of VistA Provider zip code.

This implies that users will not need to manually validate the VistA Provider (AV action) to accept the  $eR_X$  (AC action).

#### 7.4.2.3 Provider Manual Validation Screen Overview

The Provider Validation screen was replaced with a new format to show the  $eR_X$  Provider and VistA Provider side-by-side and identify discrepancies in the data with reverse video.

The header of the Provider Validation screen contains the  $eR_X$  Reference # and the Status. Below the header is the  $eR_X$  and VistA information for the provider, where applicable.

If a match was NOT found for the  $eR_X$  provider, the screen looks similar to the below figure. The Status field has "NOT MATCHED" in the header. No provider information displays.

**NOTE**: The Status will not contain validation details until the user Accepts Validation (AV)

| Provider Validation     | Oct 19, 2023@09:54:27 Page:             | 1 of | <u>1</u> |
|-------------------------|-----------------------------------------|------|----------|
| eRx Reference #: 999999 | eRx Patient: XXXXX,XXXXXXXXXX           |      |          |
| Status: NOT-MATCHED     |                                         |      |          |
| ERX PROVIDER            | VISTA PROVIDER                          |      |          |
| Name: XXXXXXXXX,XXXXX X | Name:                                   |      |          |
| NPI : <b>999999999</b>  | NPI :                                   |      |          |
| DEA : <b>XX9999999</b>  | DEA :                                   |      |          |
|                         |                                         |      |          |
| Address:                | Address:                                |      |          |
| 1234 ERX TEST WAY       |                                         |      |          |
| xxxxxxxx,xx 99999       |                                         |      |          |
| Tel:                    | Tel:                                    |      |          |
| Fax:                    | Fax:                                    |      |          |
|                         | i e e e e e e e e e e e e e e e e e e e |      |          |
|                         |                                         |      |          |

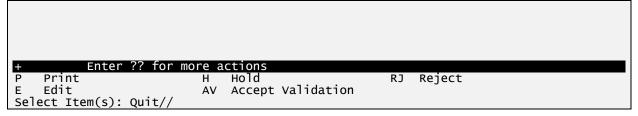

Provider Not Auto Matched / Not Validated

If an auto-match is found, the Status in the header will show "AUTO-MATCHED" and the header will look similar to the below figure.

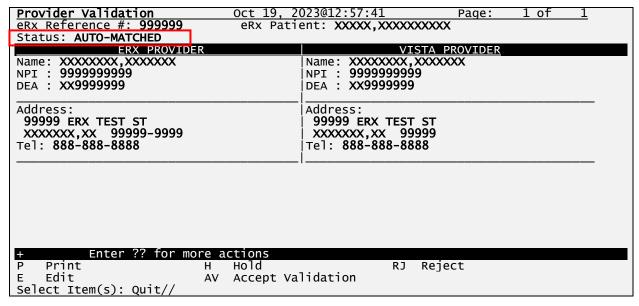

**Provider Not Auto Matched / Not Validated** 

#### 7.4.2.4 Edit Provider

To edit the provider information:

- 1. Press the **E**> Edit action on the Provider Validation screen.
- 2. If no VistA provider information is in the system for the  $eR_X$ , the "Select Provider Name" prompt displays for searching for and selecting a provider.
  - a. Enter either the partial name or full name of the provider or the NPI of the Provider, or DEA of the Provider at the "Select Provider Name" prompt. If multiple providers exist with the same name exist, a list of providers is provided with additional identifying information (e.g., middle initial, mail code, and title, where applicable, etc.).
  - b. Select the provider.
- 3. If a VistA provider is currently linked for the  $eR_X$ , the system will ask if the current provider should be modified.
  - a. Enter  $\langle Y \rangle$  Yes.

- b. Enter either the partial name or full name of the provider at the "Select Provider Name" prompt.
- c. Select the provider.

```
Select Item(s): Next Screen// E Edit
Current Vista provider:
Would you like to modify the current provider? NO//
```

#### **Modify Current VistA Provider**

- 4. Once the VistA provider is selected, the VistA provider fields populate on the Provider Validation screen, along with information whether the DEA of the Provider has expired or not.
- 5. The next step in the provider validation process is to accept the validation, which is described in the next section.

**NOTE:** The DEA Expiration Date is displayed next to the DEA # for the VistA Provider, and it will display in reverse video when the DEA # of the selected VistA Provider has expired in File #200. See below.

| Provider Validation      | Oct 19, 2023@10:21:35 Page: 1 of 1 |   |
|--------------------------|------------------------------------|---|
| eRx Reference #: 9999999 | eRx Patient: XXXXX,XXXXXXXXXX      |   |
| Status: AUTO-MATCHED     |                                    |   |
| ERX PROVIDER             | VISTA PROVIDER                     |   |
| Name: XXXXXXXXX,XXXXXXX  | Name: XXXXXXXX,XXXXXXX             |   |
| NPI : <b>999999999</b>   | NPI : <b>999999999</b>             | l |
| DEA : <b>xx9999999</b>   | DEA : XX9999999 DEA EXP.: 12/12/20 | l |
|                          |                                    |   |

Select Provider Warning for Expired DEA#

**CS NOTE:** The following message displays upon selecting the Provider if the Provider's DEA date is expired.

#### **Select Provider DEA Expiration Date Message**

**CS NOTE:** The following block message displays upon selecting the Provider if the Provider's  $eR_X$  DEA number is missing.

**Select Provider Missing DEA Number Message** 

**CS NOTE:** The following warning message displays upon selecting the Provider if the VistA Provider does not have a valid DEA number on file.

Select VistA Provider Missing DEA Number Warning Message

**CS NOTE:** The following warning message displays upon selecting the Provider if the  $eR_X$  Provider does not have a valid DEA number on file.

```
Enter ?? for more actions
  Print
                                               UH Un Hold
                       н но1а
                       AV Accept Validation
E Edit
                                               RJ Reject
Select Item(s): EDIT// E
Current Vista Provider:
Would you like to modify the current provider? NO// YES
Select PROVIDER NAME:
                              WARNING(S)
eRx Provider does not have a valid DEA# on file.
***********************************
You have selected provider:
Would you like to use this provider? NO// ^
```

#### Select eRx Provider Missing DEA Number Warning Message

**CS NOTE:** The following warning message displays upon selecting the Provider if the  $eR_X$  Provider's DEA number does not match the VistA DEA number on file.

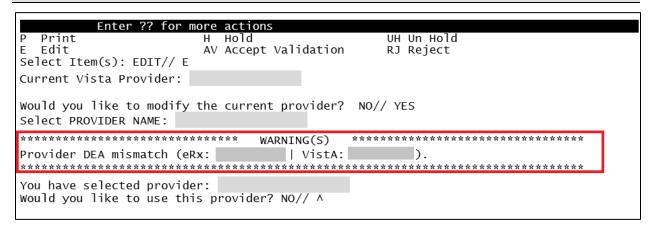

Select Provider DEA Number Mismatch Warning Message

**CS NOTE:** The following warning message displays upon selecting the Provider if the VistA Drug selected is a Controlled Substance, but the VistA Provider is not authorized to write for the Schedule of the Drug.

| Enter ?? for mo                                          | ore actions                                        |
|----------------------------------------------------------|----------------------------------------------------|
| P Print                                                  | H Hold UH Un Hold                                  |
| E Edit                                                   | AV Accept Validation RJ Reject                     |
| Select Item(s): EDIT// E                                 |                                                    |
| Current Vista Provider:                                  |                                                    |
| Would you like to modify a Select PROVIDER NAME:         | the current provider? NO// YES                     |
| Serect PROVIDER NAME.                                    |                                                    |
| **************                                           | ***** WARNING(S) ****************                  |
| VistA Provider                                           | is NOT authorized to write to the schedule ([C-V]) |
| of the VistA Drug selected                               | d.                                                 |
| *******                                                  | *****************************                      |
| You have selected provider<br>Would you like to use this |                                                    |

**Select VistA Provider Not Authorized Warning Message** 

**CS NOTE:** The following warning message displays upon selecting the Provider if the VistA Drug selected is a detox Drug and the VistA Provider does not have a valid detox number on file.

| Enter ?? for r                                        | nore actions          |                    |  |
|-------------------------------------------------------|-----------------------|--------------------|--|
| P Print                                               | н Hold                | UH Un Hold         |  |
| E Edit                                                | AV Accept Validation  | RJ Reject          |  |
| <pre>Select Item(s): EDIT// E</pre>                   |                       |                    |  |
| Current Vista Provider:                               |                       |                    |  |
| Would you like to modify<br>Select PROVIDER NAME:     | the current provider? | NO// YES           |  |
| ************                                          | ****** WARNING(S)     | ****************** |  |
| VistA Provider                                        | does not have a v     | alid DETOX#.       |  |
|                                                       |                       | **********         |  |
| You have selected provide<br>Would you like to use th |                       |                    |  |

Select VistA Provider Missing DEA Number Warning Message

#### **Provider Auto-Suggestion**

When the user chooses the Edit (E) action to select a Vista Provider, if the eR<sub>X</sub> Provider has been previously matched to a VistA Provider, the user will be prompted for the VistA entry, and they will be presented with a suggestion based on the following logic below.

- Once a VistA Provider is matched and later validated to an eR<sub>X</sub> Provider it is then "remembered".
- When a new  $eR_X$  prescription is received for the same  $eR_X$  Provider the "remembered" VistA Provider (s) are then presented as suggestions for the user to select.
- When there is only one suggestion the user is given 3 options: (A)ccept, (F)orget or (E)xit the suggested VistA record.
  - o (A)ccept effectively matches the suggest VistA Provider with the eRx
  - o **(F)orget** removes the VistA Provider as a valid suggestion for the  $eR_X$  Patient so it is no longer presented in the future for any user
  - o (E)xit Exits and proceed to match the VistA Provider manually
- If more than one suggestion exists, an additional action is presented:
  - o (N)ext ignores the suggestion and moves on the next suggestion

Below is an example of auto-suggestion and prompting for the VistA Provider. The suggestions will be numbered (i.e. 1 of 1) and it will also display the  $eR_X$  # from the previously matched  $eR_X$ .

```
Print
                                Hold
                                                            Reject
    Edit
                                Accept Validation
Select Item(s): Edit// E
                             Edit
                                                   |Sugg. 1 of 1 - 08/08/23|
                                          VISTA PROVIDER | From eRx#: 123555|
    ERX PROVIDER
    Name:XXXXXXXX,XXXXXXXX
                                          Name:XXXXXXXX,XXXXXXXX
                                          NPI :9999999999
DEA#:XX9999999
    NPI :9999999999
    DEA#:XX9999999
    Phone #: 999-999-9999
                                          Phone #: (999) 999-9999
    Address:
                                          Address:
    9999 NOWHERE RD
                                          9999 NOWHERE AVE
```

| xxxxxxxxxxxxxxxxxxxxxxxxxxxxxxxxxxxxxx | XXXXXXXXXXXXXXXXXXXXXXXXXXXXXXXXXXXXXX |
|----------------------------------------|----------------------------------------|
| ACTION on SUGGESTION: (A)CCEPT         | (F)ORGET (E)XIT: EXIT//                |

#### Provider Validation Screen Display - Auto-Suggestion

The suggestion above is presented to the user because another  $eR_X$  (#123555) was received in the past for the exact same  $eR_X$  Provider and it was matched to the VistA Provider on the right and validated.

NOTE: The software limits the number of distinct suggestions to 3. The order in which the suggestions are presented are from the newest (most recently "remembered") to the oldest (last "remembered").

#### 7.4.2.5 Accept Provider Validation

Once the correct provider has been selected and reviewed for accuracy, the next step is to accept the validation using the following steps.

1. Select <**AV>** ACCEPT VALIDATION on the Provider Validation screen to accept the provider validation.

**NOTE:** The following warning message displays upon selecting the validation if there is a DEA # and/or NPI mismatch.

**Select Provider Warning Message** 

**CS NOTE:** The following block message displays upon selecting the validation if the Provider's Vista DEA number is missing.

#### **Select Provider Missing VistA DEA Number Message**

**CS NOTE:** The following block message displays upon selecting the validation if the Provider's not authorized to write a scheduled Controlled Substance prescription.

```
Enter ?? for more actions
                                                        UH Un Hold
   Print
                           H Hold
AV Accept Validation
   Edit
                                                        RJ Reject
Select Item(s): Next Screen// EDIT
Current Vista provider:
                                        Edit
This provider has already been validated.
Would you like to modify the current provider? NO// YES
Select PROVIDER NAME:
                                                  ENROLLMENT SYSTEM MOD
                                              Inbound ePrescribing CS
Inbound ePrescribing CS
CHOOSE 1-2: 2
Provider NPI mismatch (eRx:
                              is NOT authorized to write to the schedule (2)
VistA Provider
of the VistA drug selected.
Press Return to continue: 🛮
```

**Select Provider Not Authorized Message** 

**CS NOTE:** The following warning message displays upon selecting the validation if the  $eR_X$  Provider does not have a valid DEA number and the Drug is not selected or the Drug selected is a Non-Controlled Substance.

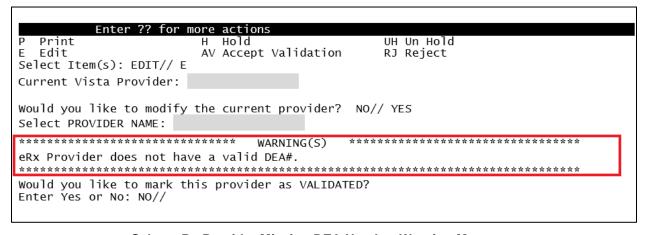

Select eRx Provider Missing DEA Number Warning Message

**NOTE:** The following warning message displays upon selecting the validation if the VistA Provider does not have a valid DEA number on file and Drug is not selected or Drug selected is a Non-Controlled Substance.

| Enter ?? for m                                     | ore actions            |            |      |
|----------------------------------------------------|------------------------|------------|------|
| P Print                                            | н Hold                 | UH Un Hold | ,    |
| E Edit                                             | AV Accept Validation   | RJ Reject  |      |
| Select Item(s): EDIT// E                           |                        |            |      |
| Current Vista Provider:                            |                        |            |      |
| Would you like to modify<br>Select PROVIDER NAME:  | the current provider?  | NO// YES   |      |
| ******                                             | ***** WARNING(S)       | *****      | **** |
| Provider NPI mismatch (eR                          | x:   Vis               | tA: )      |      |
| VistA Provider does not h                          | ave a valid DEA# on fi | le.        |      |
| *********                                          | ******                 | *********  | **** |
| Would you like to mark th<br>Enter Yes or No: NO// | is provider as VALIDAT | ED?        |      |

Select VistA Provider Missing DEA Number Warning Message

**NOTE:** The following block message displays upon selecting the validation if the eR<sub>X</sub> Provider's DEA number does not match the VistA DEA number and Drug is not selected or Drug selected is a Non-Controlled Substance.

| Enter ?? for m                                    | ore actions           |              |     |  |  |
|---------------------------------------------------|-----------------------|--------------|-----|--|--|
| P Print                                           | H Hold                | UH Un Hold   |     |  |  |
| E Edit<br>Select Item(s): EDIT// E                | AV Accept Validation  |              |     |  |  |
| Current Vista Provider:                           |                       |              |     |  |  |
| Would you like to modify<br>Select PROVIDER NAME: | the current provider? | NO// YES     |     |  |  |
| **************************************            |                       |              |     |  |  |
| Provider DEA mismatch (eR                         |                       |              |     |  |  |
| ***********                                       | *********             | ************ | *** |  |  |
| Press Return to continue:                         |                       |              |     |  |  |

**Select Provider DEA Mismatch Message** 

**CS NOTE:** The following block message displays upon selecting the validation if the VistA Drug selected is a Controlled Substance, but the VistA Provider is not authorized to write for the Schedule of the Drug.

| Enter ?? for m                                          | ore actions          |                                  |  |  |  |
|---------------------------------------------------------|----------------------|----------------------------------|--|--|--|
| P Print                                                 | н Hold               | UH Un Hold                       |  |  |  |
| E Edit                                                  | AV Accept Validation | RJ Reject                        |  |  |  |
| Select Item(s): EDIT// E                                |                      | _                                |  |  |  |
| Current Vista Provider:                                 |                      |                                  |  |  |  |
| Would you like to modify the current provider? NO// YES |                      |                                  |  |  |  |
| Select PROVIDER NAME:                                   |                      |                                  |  |  |  |
| **************************************                  |                      |                                  |  |  |  |
| VistA Provider                                          | is NOT authorized    | to write to the schedule ([C-V]) |  |  |  |
| of the VistA Drug selecte                               | d.                   |                                  |  |  |  |
| _                                                       |                      | ******************               |  |  |  |
| Press Return to continue:                               |                      |                                  |  |  |  |
|                                                         |                      |                                  |  |  |  |

#### **Select Provider Not Authorized Message**

**CS NOTE:** The following block message displays upon selecting the validation if the VistA Drug selected is a detox Drug, but the VistA Provider does not have a valid Detox number on file.

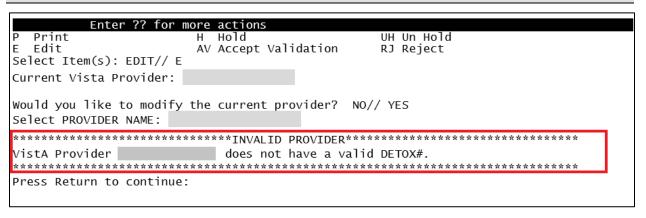

Select VistA Provider Invalid Detox Number Message

A message displays confirming whether to mark the provider as validated.

- 2. Enter  $\langle \mathbf{Y} \rangle$  Yes.
- 3. If the validation is successful, a message displays indicating that the validation was updated. Type **Enter**> to continue or **Shift>**<sub>+</sub><^> to Quit.

**NOTE:** If there are other  $eR_X$  for the patient, written by the same provider, received on the same day for that patient, a message displays asking if the provider validation should be applied to those  $eR_X$ .

- The Status field changes to "VALIDATED" on the Provider Validation screen and the user who accepted the validation and date/time stamp displays to the right of "VALIDATED".
- A "[v]" displays to the right of the VistA Provider field on the Summary/Details screen.

#### **NOTE**: The Status will not contain validation details until the user Accepts Validation (AV)

Provider Validation
eRx Reference #: 99999999 Oct 19, 2023@11:25:44 eRx Patient: XXXXX,XXXXXXXXXX Status: NOT MATCHED VISTA PROVIDER Name: NPI : DEA: XX9999999 DEA: Address: Address: 123 FAKE STREET PLANO, TX 75024 Tel: Tel: Enter ?? for more actions Print Hold RJ Reject Edit AV Accept Validation Select Item(s): Edit//

#### **Before Provider Validation (Validate Provider Screen)**

**Provider Validation** Oct 19, 2023@11:31:16 Page: 1 of eRx Reference #: **99999999** eRx Patient: XXXXX.XXXXXXXXXX Status: MANUALLY-MATCHED | VALIDATED by XXXXXXXX, XXXX on 10/19/23@11:31:15 ERX PROVIDER VISTA PROVIDER Name: XXXXXXXX,XXXXXXX NPI: 999999999 Name: XXXXXXXX,XXXXXXX NPI : 9999999999 DEA: **XX9999999** DEA: XX9999999 Address: Address: 123 FAKE STREET 123 FAKE STREET PLANO, TX 75024 PLANO, TX 75024 Tel: Tel: Enter ?? for more actions Print RJ Reject Edit AV Accept Validation Select Item(s): Quit//

#### After Provider Validation (Validate Provider Screen)

eRx Holding Queue Display Oct 19, 2023@11:38:22 Page: l of eRx Patient: XXXXX,XXXXXXXXXX eRx Reference #: 99999999 eRx HT: (cm)() eRx WT: (kg)() NEWRX eRx Status: IN PROCESS DOB: 4/21/90 DOB: 4/21/90 eRx Patient: XXXXX,XXXXXXXXX Vista Patient[v]: XXXXX,XXXXXXXXX eRx Provider: XXXXXXXX,XXX DEA#: XX9999999 NPI: 9999999999 Vista Provider[v]: XXXXXXXX,XXX

```
DEA#: XX9999999
                                                          NPI: 9999999999
eRx Drug: ACETAMINOPHEN 325MG TAB
eRx Qty: 180
                  eRx Refills: 2
                                     eRx Days Supply: 30
eRx Written Date: OCT 18, 2023
                                        eRx Issue Date:
Prohibit Renewals: No
         Enter ?? for more actions
VP VALIDATE PATIENT
                                                    VD (VALIDATE DRUG/SIG)
                          VM VALIDATE PROVIDER
                          RJ Reject
 Print
                                                     AC Accept eRx
  Hold
                          UH Un Hold
                                                     RM Remove eRx
Select Action:Next Screen//
```

After Provider Validation (Summary/Details Screen)

#### 7.4.2.6 Batch Provider Validation

When a provider validation is accepted on one  $eR_X$  and there are additional  $eR_X$  in the Holding Queue for the same patient by the same provider, received on the same day, a message displays asking if the other  $eR_X$  for the patient written by the provider should be validated. If the user selects  $ext{<}\mathbf{Y}$  yes, the system links and applies the provider validation for the  $ext{e}R_X$  currently in the Holding Queue for the patient by the same provider.

**NOTE:** Automatic Provider Validation is available only for NewRx and non-controlled substances.

The determination of the same provider is based on unique records from the ERX EXTERNAL PERSON file (#52.48). The system only validates the same provider on  $eR_X$  that are currently in the ERX HOLDING QUEUE file (#52.49) for the same patient received on the same date. Provider validation is not applied for the same provider received after the auto validation is applied once. For example, if VA receives six  $eR_X$  for the same patient on the same day from the same provider, the user only has to validate the provider once; however, if  $eR_X$  are received after the automatic provider validation is applied (e.g., later that same day by that provider), the provider for those  $eR_X$  needs to be validated.

#### **Batch Provider Validation**

To apply the provider validation to the other  $eR_X$  enter <**Y**> Yes. A message displays indicating that the validation was updated.

• The Status field on all the eR<sub>X</sub>, where the provider validation has been applied, changes to "VALIDATED" on the Provider Validation screen and the user who accepted the validation and date/time stamp displays to the right of "VALIDATED".

34

- A "[v]" displays to the right of the VistA Provider field on the Summary/Details screen.
- The statuses on all eR<sub>X</sub> validated by the automatic provider validation process changes to "I" for In Process.

## 7.4.3 Validate Drug/SIG

The drug/SIG information on the  $eR_X$  must be validated before a fillable  $eR_X$  can be accepted.

**NOTE:** A VistA patient must be linked (matched) before the Validate Drug/SIG action is available.

To validate drug/SIG information for the  $eR_X$ , type <**VD**> Validate Drug/SIG from the Summary/Details screen. The Drug Validation screen displays and is described in the following sections.

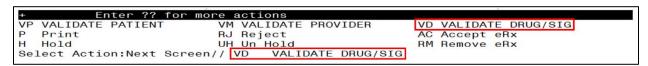

Validate Drug / SIG

#### 7.4.3.1 Drug Auto-Match

The preconditions for a drug auto-match are that the drug should be a one-to-one match, should not be a Compound, not a Controlled Substance, should be Active, not Investigational and should be marked for Outpatient use in the local DRUG file (#50).

First, the drug description on the new eR<sub>X</sub> is matched against the Drug Generic Name entry in the VistA instance's DRUG file (#50). If successful, the match stops right here, and the drug is linked in VistA.

If the match is not successful, the drug description is then matched against the VA Product Name entry in the VistA instance's VA PRODUCT file (#50.68). Then a drug in local file for the matched VA Product Name is identified, which should satisfy the preconditions. If the match is successful, the drug is linked in VistA.

If the match is not successful, the NDC is used to match against the VistA instance's NDC/UPN file (#50.67). Using the VA Product Name identified at this step, a drug in the local file for the matched VA Product Name is identified, which should satisfy the preconditions. If the match is successful, the drug is linked in VistA.

**NOTE:** The NDC is an optional field and may or may not be included with the new  $eR_X$ . For a supply, if UPC is sent, it is not matched against the NDC/UPN file (#50.67). Only the Drug Description match is attempted.

#### 7.4.3.2 Drug/SIG Manual Validation Screen Overview

The Drug/SIG Validation screen was replaced with a new format to show the  $eR_X$  Drug and VistA Drug side-by-side and identify the discrepancies in the data with reverse video.

The header of the Drug/SIG Validation screen contains the  $eR_X$  Reference # and the Status. Below the header is the  $eR_X$  and VistA information for the drug/SIG, where applicable.

If a match was NOT found for the VistA drug, the screen looks similar to the below figure. The Status field has "NOT MATCHED" in the header. The other VistA drug/SIG fields may or may not be populated.

#### **NOTE**: The Status will not contain validation details until the user Accepts Validation (AV) Oct 19, 2023@12:10:49 Drug Validation Page: 1 of eRx Reference #: 99999999 Date Written: 10/18/23 Effective Date: Status: NOT MATCHED ERX MED VISTA MED Allergy: Allergy: NO KNOWN ALLERGIES NO ALLERGY INFORMATION RECEIVED Drug: ACETAMINOPHEN 325MG TAB Substitution? YES Renewals <u>1)</u>Drug: Renewals? YES SIG: TAKE ONE TABLET PO EVERY FOUR HOURS AS NEEDED 2) Dosage: 3) Patient Instructions: Provider Notes/Comments: 4) Provider Comments: 5) Pat. Status: OUTPATIENT CARE Quantity: 90 6) Quantity: Dispense Unit: Tablet Dispense Unit: Qty Qualifier: Original Quantity Days Supply: 30 Refills: 11 7) Days Supply: 8)Refills: 9) Routing: 10) Clinic: Enter ?? for more actions P Print UH Un Hold Edit AV Accept Validation RJ Reject

Drug Validation Screen Display - VistA Drug Not Validated / Not Auto Matched

If a VistA match was found for the drug, the screen looks similar to the below figure. The Status field has "AUTO-MATCHED", with VistA drug/SIG information displaying in the VistA Drug field (#1).

| Drug Validation                                             | Oct 19, 2023@12:47:59                            | Page: 1 of          | 3     |
|-------------------------------------------------------------|--------------------------------------------------|---------------------|-------|
| eRx Reference #: <b>999999</b> 99                           | Date Written: <b>10/18/23</b>                    | Effective Date:     |       |
| Status: AUTO-MATCHED                                        |                                                  |                     |       |
| ERX MED                                                     |                                                  | VISTA MED           |       |
| Allergy:                                                    | Allergy:                                         |                     | •     |
| NO ALLERGY INFORMATION RECE                                 | Allergy:<br>  Verified:                          |                     |       |
|                                                             | EGG PRODUCTS                                     | , PEANUTS           |       |
| Drug: ACETAMINOPHEN 325MG TAI<br>Substitution? YES Renewals | B <u>1)</u> Drug: <b>ACETA</b>                   | MINOPHEN 325MG TAB  |       |
| Substitution? <b>YES</b> Renewals                           | s? <b>YES</b>   Drug Message:<br>  NATI FORM: DU | : INCREMENTS OF 100 | ONI Y |

Select Item(s): Edit//

|                                               | *** TCGRx & SCRIPTPRO *** |
|-----------------------------------------------|---------------------------|
| SIG:                                          | SIG:                      |
| TAKE ONE TABLET PO EVERY FOUR HOURS AS NEEDED |                           |
|                                               | 2) Dosage:                |
|                                               | 3)Patient Instructions:   |
| + Enter ?? for more actions                   |                           |
| P Print H Hold                                | UH Un Hold                |
| E Edit AV Accept Val                          | lidation RJ Reject        |
| Select Item(s): Next Screen//                 | -                         |

Drug Validation Screen Display - VistA Drug Auto Matched / Not Validated

### 7.4.3.3 Drug Suggestion

This functionality was designed for two purposes: 1) Save the users time and; 2) Improve accuracy of the VistA fields entered to match the incoming  $eR_X$ . It works by first creating a "memory" of how each incoming  $eR_X$  are being translated into a VistA prescription. This memory is recorded at the moment the corresponding Pending Order of an  $eR_X$  is finished and becomes an Active (or Suspended) VistA prescription (when a record is created in the PRESCRIPTION file (#52)). At this point the software will gather the following field values from the incoming  $eR_X$  record:

- Drug Name
- Drug NDC Code
- Quantity
- Substitutions Allowed?
- Days Supply
- Number of Refills
- SIG

If Drug Name, Drug NDC Code or Quantity are not present the software will not proceed.

The software then generates a long number composed of the following numbers concatenated:

NDC Code\_Drug Hash (Name+SIG)\_Subs\_Quantity\_Days Supply\_Number of Refills

**Drug Hash** is a number generated by summing the ASCII values of the Drug Name concatenated with the SIG, where each letter/number on the string are multiplied by their position on the string with an ascending and then a descending order.

The result of the algorithm above is a unique long number for the specific  $eR_X$  received from outside, which is recorded on the  $eR_X$  record as a cross-reference.

At the moment that the user selects to edit the Drug for another  $eR_X$ , the same long number is generated for the  $eR_X$  and is checked against the database to find if matches with a previous  $eR_X$  that was already completed and finished. If a perfect match is found, then the software will

retrieve the information from the VistA Prescription and will present it to the user as an option to automatically pre-fill all the fields related to the drug, as shown below:

| ERX MED                                                                                                    | Sugg. 1 of 1 - 06/11/23  <br>  VISTA MED                                                                           |
|----------------------------------------------------------------------------------------------------|----------------------------------------------------------------------------------------------------|
| Drug: Meloxicam 15mg Tablet Substitution? YES Renewals? YES                                                                                                    | Drug: MELOXICAM 7.5MG TAB<br> Drug Message:<br>  NATL FORM (2/10)                                                  |
| SIG: TAKE ONE TABLET PO EVERY SIX HOURS AS NEEDED                                                                                                    | SIG:   TAKE TWO TABLETS BY MOUTH ONCE EVERY   SIX HOURS WITH FOOD - IF SPLITTING   TABLET, SPLIT JUST PRIOR TO USE |
|                                                                                                    | Patient Instructions: - IF SPLITTING TABLET, SPLIT JUST - PRIOR TO USE                                             |
| Provider Notes/Comments:                                                                                                    | Provider Comments:                                                                                                 |
| Quantity: 90 Dispense Unit: Qty Qualifier: Original Quantity                                                                                                    | Quantity: 180  Dispense Unit: TAB  QTY Dispense Message:   TEST DISPENSE MESSAGE                                   |
| Days Supply: 90 Refills: 3                                                                                                    | Days Supply: 30 Refills: 11                                                                                        |
| ACTION on SUGGESTION: (A)CCEPT (F)ORGET                                                                                                    | (E)XIT: EXIT// ?                                                                                                   |
| ACCEPT - Accepts the suggested data (r<br>VistA fields<br>FORGET - Forgets the current suggestio<br>in the future to any user<br>EXIT - Exits and continue to filling | n so that it is not presented again                                                                                |
| Select one of the following:                                                                                                    |                                                                                                    |
| A ACCEPT<br>F FORGET<br>E EXIT                                                                                                    |                                                                                                    |
| ACTION ON SUGGESTION: (A)CCEPT (F)ORGET                                                                                                    | (E)XIT: EXIT//                                                                                                    |

**NOTE:** The software limits the number of distinct suggestions to 3. The order in which the suggestions are presented are from the newest (most recently "remembered") to the oldest (last "remembered").

If more than one distinct suggestion exists, the software will display slightly different. It will start with the latest matched VistA Rx and will go back to the previous ones, one by one if the user selects NEXT below:

| ERX MED                                                        | Sugg. <mark>1 of 2 - 06/11/23</mark>  <br> VISTA MED                                  |
|----------------------------------------------------------------|---------------------------------------------------------------------------------------|
| Drug: Meloxicam 15mg Tablet<br>Substitution? YES Renewals? YES | Drug: MELOXICAM 15MG TAB Drug Message: NATL FORM (2/10)                               |
| SIG: TAKE ONE TABLET PO EVERY SIX HOURS AS NEEDED              | SIG:<br>  TAKE ONE TABLET BY MOUTH ONCE EVERY<br>  SIX HOURS WITH FOOD - IF SPLITTING |

|                                                                                                    | TABLET, SPLIT JUST PRIOR TO USE                                      |  |  |
|----------------------------------------------------------------------------------------------------|----------------------------------------------------------------------|--|--|
|                                                                                                    | Patient Instructions: - IF SPLITTING TABLET, SPLIT JUST PRIOR TO USE |  |  |
| Provider Notes/Comments:                                                                                                    | Provider Comments:<br>                                               |  |  |
| Quantity: 90 Dispense Unit: Qty Qualifier: Original Quantity                                                                                                    | Quantity: <b>50</b>                                                  |  |  |
| Days Supply: 90 Refills: B                                                                                                    | Days Supply: 30 Refills: 💵                                           |  |  |
| ACTION on SUGGESTION: (A)CCEPT (N) EXT                                                                                                    | (F)ORGET (E)XIT: EXIT// ?                                            |  |  |
| ACCEPT - Accepts the suggested data (right column) and pre-populates the  VistA fields  NEXT - Ignores the current suggestion and view the next one  FORGET - Forgets the current suggestion so that it is not presented again in the future to any user |                                                                      |  |  |
| EXIT - Exits and continue to filling                                                                                                    | the VistA fields manually                                            |  |  |
| Select one of the following:                                                                                                    |                                                                      |  |  |
| A ACCEPT N NEXT F FORGET E EXIT                                                                                                    |                                                                      |  |  |
| ACTION on SUGGESTION: (A)CCEPT (N)EXT (F                                                                                                    | ORGET (E)XIT: NEXT//                                                 |  |  |

If the user selects **ACCEPT** above, the VistA fields for the drug will be auto-populated and the users will be taken back to the Validate Drug/SIG where they can edit the fields manually by selecting each field number.

```
ACTION ON SUGGESTION: (A)CCEPT (F)ORGET (E)XIT: EXIT// ACCEPT
                                                                Updating...done.
                              Nov 11, 2023@14:21:45
Drug Validation
                                                                     1 of
                                                             Page:
                            9999999
eRx Reference #:
               : 6/10/23
Date Written
Status: MANUALLY-MATCHED
                 ERX MED
                                                       VISTA MED
                                        Allergy:
Verified:
 NO ALLERGY INFORMATION RECEIVED
                                          ABOLENE, ACEBUTOLOL, MOLD, POLLEN
Drug: Meloxicam 15mg Tablet
                                        1)Drug: MELOXICAM 15MG TAB
Substitution? NO
                     Renewals? YES
                                        Drug Message:
                                         NATL FORM (2/10)
SIG:
                                        SIG:
TAKE ONE TABLET PO EVERY SIX HOURS
                                         TAKE ONE TABLET BY MOUTH EVERY SIX
                                         HOURS - IF SPLITTING TABLET, SPLIT JUST PRIOR TO USE
 AS NEEDED
                                        2)
                                             Dosage: 15 (MG)
                                               Verb: TAKE
                                        Disp. Units: 1
                                               Noun: TABLET
                                              Route: ORAL
```

|                                                                     | Schedule: Q6H                                                                    |
|---------------------------------------------------------------------|----------------------------------------------------------------------------------|
|                                                                     | <u></u>                                                                          |
|                                                                     | 3)Patient Instructions:<br>  - IF SPLITTING TABLET, SPLIT JUST<br>  PRIOR TO USE |
| Provider Notes/Comments:                                            | 4)Provider Comments:                                                             |
|                                                                     | 5)Pat. Status: SC LESS THAN 50%                                                  |
| Quantity: 90 Dispense Unit: Tablet Qty Qualifier: Original Quantity | 6)Quantity: <b>BO</b><br>  Dispense Unit: <b>TAB</b><br>                         |
| Days Supply: 90 Refills: 3                                          | 7)Days Supply: 30 8)Refills: 11                                                  |
|                                                                     | 9)Routing: MAIL                                                                  |
|                                                                     | 10)Clinic: CC CLINIC                                                             |
|                                                                     | ,                                                                                |
| + Enter ?? for more actions                                         |                                                                                  |
| P Print H Hold E Edit AV Accept Val Select Item(s): Next Screen//   | UH Un Hold<br>idation RJ Reject                                                  |

If the user selects **FORGET** the following message will be presented:

```
ACTION on SUGGESTION: (A)CCEPT (F)ORGET (E)XIT: EXIT// F FORGET

Are you sure this suggestion match should be forgotten? NO//?

This suggestion originated from a VistA Rx previously dispensed for an eRx with the exact Drug Name, NDC, SIG, Quantity, Days Supply, # of Refills and Substitution allowance. Once you forget this match it will no longer be suggested as a match for future eRx's with the same fields.

Select one of the following:

Y YES
N NO

Are you sure this suggestion match should be forgotten? NO// YES
Forgetting...Ok.
```

**NOTE:** If the user chooses YES to forget the entry it will no longer be presented as a suggestion to any user when a similar prescription to this  $eR_X$  is received again in the future.

If no perfect match exists for the number generated, the user will be prompted to enter the drug manually, as shown below:

```
Select Item(s): Edit// Edit

eRx Drug: GABAPENTIN 300MG CAP

eRx Sig:
TAKE THREE CAPSULES BY MOUTH THREE TIMES A DAY FOR PAIN

eRx Notes:
Drug Form:
Code List Qualifier: Original Quantity Quantity Unit of Measure:
```

```
Substitutions? :YES
Qty: 270 Days Supply: 30 Refills: 3
Select DRUG GENERIC NAME:
```

If the user selects **EXIT**, the user will be prompted to enter the drug information manually:

```
ACTION on SUGGESTION: (A)CCEPT (F)ORGET (E)XIT: EXIT// EXIT

eRx Drug: Meloxicam 15mg Tablet

eRx Sig:
TAKE ONE TABLET PO EVERY SIX HOURS AS NEEDED

eRx Notes:
Drug Form:
Code List Qualifier: Original Quantity Quantity Unit of Measure:
Substitutions? :YES
Qty: 90

Days Supply: 23

Refills: 5

Current Vista Drug: MELOXICAM 7.5MG TAB
Select DRUG GENERIC NAME:
```

### 7.4.3.4 Edit Drug/SIG

- 1. To edit the drug/SIG information, use the <**E**> Edit action on the Drug Validation screen.
- 2. If the VistA drug/SIG information has been linked for the eR<sub>X</sub>, the edit drug/SIG sequence prompts the user to select a field or select All fields.
  - Select Item (s): Quit// <E> Edit or enter the field(s) at this prompt (i.e. 1, 1-3, etc.)
  - Which fields (s) would you like to edit? (1-10) or "A" 11: A//
- 3. Under eR<sub>X</sub> Holding Queue > Validate Drug/SIG screen > Edit, if a drug is already matched in the hub, that drug is displayed at the "select" prompt. The user is still allowed to change the drug by entering the drug name.
- 4. Under  $eR_X$  Holding Queue > Validate Drug/SIG screen > Edit, if a drug is not matched in the hub, at the "select" prompt, it is blank wherein the user can enter the drug name.
- 5. When a Yes/No confirmation is asked for the selected drug, if the user hits enter or selects "No", the control comes out of Edit mode back to VD screen.

**NOTE:** The  $eR_X$  Drug/SIG information from the external provider displays throughout the edit drug/SIG process as reference.

```
Current Vista Drug: FLUTICASONE PROP 50MCG 120D NASAL INHL
Select DRUG GENERIC NAME: FLUTICASONE PROP 50MCG 120D NASAL INHL//
200 N/F This drug will not be processed without Drug Request Form 10-7
144

You have selected: FLUTICASONE PROP 50MCG 120D NASAL INHL
Would you like to use this drug/supply?
Enter Yes or No: YES

ERX Drug: Fluticasone Furoate 27.5 MCG/SPRAY Nasal Suspension
eRX Sig:
1 Spray by Each Nare route 2 times daily
eRx Notes: SPRAY 2 TIMES DAYS FOR 10 DAYS

There are 4 Available Dosage(s):
1. 1 SPRAY
2. 2 SPRAYS
3. 1 DROP

Enter RETURN to view additional dosages or ''' to exit the list of dosages:
```

### eR<sub>X</sub> Display during Edit Drug / SIG

- 6. Next, enter the Dosage. Either enter a free text dose or enter a question mark <?> to view a list of available dosages. The system prompts the user to confirm the selected dosage.
  - a. Enter the Verb, Route, and Schedule.
  - b. Patient Instructions are default/consistent instructions that come from the Orderable Item. VA Patient Instructions are auto populated when either a drug is auto matched or manually matched, or the drug's Pharmacy Order Item has an entry for those instructions. If it is blank, enter VA Patient Instructions. If it needs to be edited, use the Replace function. Even abbreviated Patient Instructions from Medication Instruction files are allowed, which expand upon saving. This field holds the patient instructions for an eR<sub>X</sub>. This field is transferred to the Pending Queue upon acceptance of an eR<sub>X</sub>.
  - c. Provider Comments are additional free text comments that the provider may enter. The VA Provider Comments field contains the  $eR_X$  Notes from the external provider and can be edited by entering <**Replace**>. Even abbreviated Provider Comments from Medication Instruction files are allowed, which expand upon saving. This field is transferred to the Pending Queue upon acceptance of an  $eR_X$ .
  - d. Enter Patient Status and edit the Patient Status as required.
  - e. Enter/edit VistA Quantity, VistA Days Supply, and VistA Renewals as needed.

**NOTE:** The Vista Days Supply prompt is pre-populated with an auto-calculated value given to the user as a suggested value for the Days Supply prompt. This value is displayed as [DAYS SUPPLY:(1-90): 90//], with suggested value behind two forward slashes. This value is derived from the values entered by the user in the Quantity prompt, the Units Per Dose prompt, and the Schedule prompt. The auto-calculated value is the result of dividing the Quantity by the Units Per Dose, then dividing the resulting value by the Schedule (Units Per Dose/Quantity/Schedule). This auto-calculated value is only a suggested entry for the user. The user can enter any amount that fits within the Days Supply range supplied by the eRX software.

When editing the Quantity field after the VistA drug has been linked, the Vista Quantity prompt is pre-populated with an auto-calculated value as a suggested value to the user. This value is

displayed as [QTY:(1-90): 90//], with the suggested value behind two forward slashes. This value is derived from the values entered by the user in the Days Supply prompt, the Units Per Dose prompt, and the Schedule prompt. The auto-calculated value is the result of dividing the Days Supply by the Units Per Dose, then dividing the resulting value by the Schedule (Units Per Dose/Days Supply/Schedule). This auto-calculated value is only a suggested entry for the user. The user can enter any amount that fits within the Quantity range supplied by the eRX software.

- f. Enter Routing. Either <**M**> for Mail or <**W**> for Window.
- g. The system displays the Default  $eR_X$  Clinic setup by the site. If it is not configured, this field is blank. The user can select a clinic as required in either case.

**NOTE:** Setting up the Default  $eR_X$  Clinic is optional. Sites are encouraged to edit their OUTPATIENT SITE file (#59) to define the default  $eR_X$  clinic. The following field is added to the OUTPATIENT SITE file (#59): DEFAULT ERX CLINIC field (#10).

Please reference the Implementation Guide – Inbound ePrescribing (PSO\*7.0\*p581) on the VA Documentation Library (VDL) at the following link for details on setting up the default  $eR_X$  clinic for a site.

Outpatient Pharmacy VDL URL: https://www.va.gov/vdl/application.asp?appid=90

- h. Once all the drug/SIG fields have been edited and the drug/SIG sequence is complete, the edited information displays on the Drug Validation screen.
- i. The next step is to accept the validation  $\langle AV \rangle$ , which is described in the next section.
- j. If you have to edit after this, you can pick the fields:
  - Select Item (s): Quit// E Edit
  - Which fields (s) would you like to edit? (1-10) or "A" 11: A//

**NOTE:** If the Default  $eR_X$  Clinic is changed from the one that is configured with the NPI Institution, of the receiving Pharmacy, the  $eR_X$  may not show up in OERR when processed. Refer to the Implementation Guide – Inbound ePrescribing (PSO\*7.0\*p581) on the VA Documentation Library (VDL) for details on setting up the Default  $eR_X$  Clinic for a site.

**CS NOTE:** The following block message displays upon selecting the Drug validation if the Provider is not authorized to write a scheduled Controlled Substance prescription.

Enter ?? for more actions Hold UH Un Hold Edit AV Accept Validation **RJ Reject** Select Item(s): Next Screen// EDIT Current Vista provider: This provider has already been validated. Would you like to modify the current provider? NO// YES Select PROVIDER NAME: PROVIDER NAME: ANS ENROLLMENT SYSTEM MOD Inbound ePrescribing CS CHOOSE 1-2: 2 Inbound ePrescribing CS Provider NPI mismatch (eRx: VistA: VistA Provider is NOT authorized to write to the schedule (2) the VistA drug selected. \*\*\*\*\*\*<del>\*\*\*\*\*\*\*\*\*\*\*\*\*\*\*\*\*</del> Press Return to continue:

#### Select Provider Not Authorized Message

**CS NOTE:** The following warning message displays upon selecting the validation if the Provider does not have a valid Detox number.

Select Provider Missing Valid Detox Number Warning Message

**CS NOTE:** The following block message displays upon selecting the Drug validation if the eR<sub>X</sub> is Non-Controlled Substance and the VistA drug is a Controlled Substance. The Accept Validation will be blocked.

#### **Blocked Accept Validation Message**

**CS NOTE:** The following warning message displays upon selecting an eRx that is a Controlled Substance, but the VistA drug selected is a Non-Controlled Substance.

#### **Drug Validation Warning Message**

**CS NOTE:** The following block message displays upon selecting an  $eR_X$  that is not digitally signed, and the VistA drug is a Controlled Substance.

Edit AV Accept Validation RJ Reject Select Item(s): Edit// Edit eRx Drug: ASPIRIN 50MG eRx Sia: tablet Twice a day Orally 3 day(s) eRx Notes:
Drug Form: TABLET DOSAGE FORM Drug Form: TABLET DOSAGE FORM Strength: MILLIGRAM
Code List Qualifier: Original Quantity Quantity Unit of Measure: TABLET DOSING Substitutions? :YES Days Supply: 5 Refills: 0 Qty: 10 Select DRUG GENERIC NAME: CODEINE SULFATE 15MG TAB TAB CN101 WRITTEN RX REQUIRED BEFORE PHARMACY CAN PROCESS eRx is not digitally signed and VistA Drug is CS ([C-II]). Select DRUG GENERIC NAME: ^

### **Drug Validation eRx without DS Message**

**NOTE:** The following block message displays upon selecting an eRx that is digitally signed, and the VistA drug is a Non-Controlled Substance.

```
AV Accept Validation
                                        RJ Reject
  Edit
Select Item(s): Edit//
                    Edit
eRx Drug: ASPIRIN 50MG
1 tablet Twice a day Orally 3 day(s)
UNIT
Substitutions? :YES
                                           Refills: 0
Qty: 10
                   Days Supply: 5
Select DRUG GENERIC NAME: CODEINE SULFATE 15MG TAB
WRITTEN RX REQUIRED BEFORE PHARMACY CAN PROCESS
                                                TAB
                                                      CN101
eRx is not digitally signed and VistA Drug is CS ([C-II])
Select DRUG GENERIC NAME: ^
```

**Drug Validation eRx without DS Message** 

**CS NOTE:** The following block message displays upon selecting an  $eR_X$  that does not have a valid DEA number on file for the  $eR_X$  Provider.

```
eRx Notes:
Drug Form:
                               Strength:
Code List Qualifier: Original Quantity Quantity Unit of Measure:
Substitutions? :YES
Qty: 10
                   Days Supply: 10
                                           Refills: 11
Select DRUG GENERIC NAME: diaze
      DIAZEPAM 5MG (VALIUM) TAB
                                   CN302
                                           N/F
                                                   NATL N/F; COS C
   1
O-SIGNATURE FOR USE
       DIAZEPAM 5MG TAB
                            CN302
                                       NATL FORM:
    3
                               CN302
       DIAZEPAM 5MG TAB U.D.
                                           NATL FORM (NDC)
                                      CN302
       DIAZEPAM 5MG/ML 2ML INJ (ML)
                                                 NATL FORM (NDC)
CHOOSE 1-4: 2 DIAZEPAM 5MG TAB
                               CN302
                                           NATL FORM:
eRx Provider does not have a valid DEA#.
******************
Press Return to continue:
```

Drug Validation eRx with Invalid eRx Provider DEA Number Message

**CS NOTE:** The following block message displays upon selecting an eRx that doesn't have a valid DEA number on file for the VistA Provider.

| eRx Notes:<br>Drug Form:<br>Code List Qualifier: Original Qua<br>Substitutions? :YES                                                                 | Str<br>ntity Qua | ength:<br>ntity Unit          | of Measure:        |                                          |
|----------------------------------------------------------------------------------------------------|------------------|-------------------------------|--------------------|------------------------------------------|
| Qty: 10 Days Sup                                                                                                    | ply: 10          |                               | Refills: 1         | 1                                        |
| Select DRUG GENERIC NAME: diaze 1 DIAZEPAM 5MG (VALIUM) TAI O-SIGNATURE FOR USE 2 DIAZEPAM 5MG TAB 3 DIAZEPAM 5MG TAB U.D. 4 DIAZEPAM 5MG/ML 2ML INJ | CN302<br>CN      | CN302<br>NATL<br>302<br>CN302 | FORM:<br>NATL FORM | NATL N/F; COS C<br>(NDC)<br>L FORM (NDC) |
| CHOOSE 1-4: 2 DIAZEPAM 5MG TAB                                                                                                    | CN3              | 02                            | NATL <u>FORM</u> ; |                                          |
| **********                                                                                                    | INVALID DR       | UG******                      | ********           | ******                                   |
| VistA Provider<br>*************                                                                                                    |                  |                               | d DEA# on fi       | ile.<br>*******                          |
| Press Return to continue:                                                                                                    |                  |                               |                    |                                          |

Drug Validation eRx with Invalid VistA Provider DEA Number Message

**NOTE:** The following block message displays upon selecting an  $eR_X$  that has a mismatched DEA number on file for the Provider.

```
eRx Notes:
                                 Strength:
Drug Form:
Code List Qualifier: Original Quantity Quantity Unit of Measure:
Substitutions? :YES
                    Days Supply: 10
Qty: 10
                                             Refills: 11
Select DRUG GENERIC NAME: diaze
                                    CN302
                                                     NATL N/F; COS C
       DIAZEPAM 5MG (VALIUM) TAB
                                             N/F
O-SIGNATURE FOR USE
       DIAZEPAM 5MG TAB CN302
DIAZEPAM 5MG TAB U.D. CI
                                         NATL FORM;
    3
                                CN302
                                             NATL FORM (NDC)
       DIAZEPAM 5MG/ML 2ML INJ (ML)
                                       CN302
                                                   NATL FORM (NDC)
                                CN302
                                            NATL FORM:
CHOOSE 1-4: 2 DIAZEPAM 5MG TAB
Provider DEA mismatch (eRx:
                                   | VistA:
**********************
Press Return to continue:
```

**Drug Validation eRx with Provider DEA Number Mismatch Message** 

**CS NOTE:** The following warning message displays upon selecting an  $eR_X$  that was written or issues after the VistA Provider's DEA number has expired.

```
eRx Notes:
Drug Form:
                                 Strength:
Code List Qualifier: Original Quantity Quantity Unit of Measure:
Substitutions? :YES
                    Days Supply: 10
Qty: 10
                                              Refills: 11
Select DRUG GENERIC NAME: diaze
       DIAZEPAM 5MG (VALIUM) TAB
                                     CN302
                                              N/F
                                                      NATL N/F; COS C
O-SIGNATURE FOR USE
                              CN302
       DIAZEPAM 5MG TAB
                                          NATL FORM:
                                 CN302
       DIAZEPAM 5MG TAB U.D.
                                              NATL FORM (NDC)
       DIAZEPAM 5MG/ML 2ML INJ (ML)
                                        CN302
                                                   NATL FORM (NDC)
CHOOSE 1-4: 2 DIAZEPAM 5MG TAB
                                 CN302
                                             NATL FORM:
*************
                                       ***********
                            WARNING(S)
eRx Written Date/Issue Date is after the VistA Provider DEA expiration date
Press Return to continue:
```

Drug Validation eRx Written After VistA Provider DEA Expiration Warning Message

**CS NOTE:** The following block message displays upon selecting an  $eR_X$  that does not have a valid VistA Provider detox number on file.

```
eRx Notes:
Drug Form:
                              Strength:
Code List Qualifier: Original Quantity Quantity Unit of Measure:
Substitutions? :YES
Qty: 10
                   Days Supply: 10
                                         Refills: 11
Select DRUG GENERIC NAME: diaze
      DIAZEPAM 5MG (VALIUM) TAB
                                  CN302
                                         N/F
                                                 NATL N/F; COS C
O-SIGNATURE FOR USE
      DIAZEPAM 5MG TAB
                           CN302
                                     NATL FORM:
                             CN302
      DIAZEPAM 5MG TAB U.D.
                                         NATL FORM (NDC)
      DIAZEPAM 5MG/ML 2ML INJ (ML)
                                    CN302
                                               NATL FORM (NDC)
                             CN302
CHOOSE 1-4: 2 DIAZEPAM 5MG TAB
                                        NATL FORM:
VistA Provider
                        does not have a valid DETOX#
Press Return to continue:
```

Drug Validation eRx VistA Provider Invalid DEA Number Message

**CS NOTE:** The following warning message displays upon selecting an  $eR_X$  that does not have a valid VistA Provider authorization to write the drug schedule.

```
eRx Notes:
Drug Form:
                                   Strength:
Code List Qualifier: Original Quantity Quantity Unit of Measure:
Substitutions? :YES
Qty: 10
                      Days Supply: 10
                                                Refills: 11
Select DRUG GENERIC NAME: diaze
       DIAZEPAM 5MG (VALIUM) TAB
                                       CN302
                                                N/F
                                                         NATL N/F; COS C
O-SIGNATURE FOR USE
                               CN302
       DIAZEPAM 5MG TAB
                                            NATL FORM:
    2
                                  CN302
    3
       DIAZEPAM 5MG TAB U.D.
                                                NATL FORM (NDC)
                                          CN302
       DIAZEPAM 5MG/ML 2ML INJ (ML)
                                                      NATL FORM (NDC)
CHOOSE 1-4: 2 DIAZEPAM 5MG TAB
                                   CN302
                                               NATL FORM:
***********
                                         ********
                              WARNING(S)
                            is NOT authorized to write to the schedule
VistA Provider
([C-V]) of the VistA Drug selected.
Press Return to continue:
```

Drug Validation eRx VistA Provider Not Authorized Warning Message

**CS NOTE:** The following warning message displays upon selecting an  $eR_X$  that is written/issued after the VistA Provider's DEA expiration date.

```
eRx Notes:
Drug Form:
                                   Strength:
Code List Qualifier: Original Quantity Quantity Unit of Measure:
Substitutions? :YES
Qty: 10
                     Days Supply: 10
                                                Refills: 11
Select DRUG GENERIC NAME: diaze
       DIAZEPAM 5MG (VALIUM) TAB
                                       CN302
                                                N/F
                                                        NATL N/F; COS C
    1
O-SIGNATURE FOR USE
                            CN302
       DIAZEPAM 5MG TAB C
DIAZEPAM 5MG TAB U.D.
DIAZEPAM 5MG/ML 2ML INJ (ML)
                                          NATL FORM:
    3
                                  CN302
                                                NATL FORM (NDC)
                                         CN302
                                                      NATL FORM (NDC)
CHOOSE 1-4: 2 DIAZEPAM 5MG TAB
                                  CN302
                                               NATL FORM:
********
                                         **********
                             WARNING(S)
eRx Written Date/Issue Date is after the VistA Provider DEA expiration date
Press Return to continue:
```

Drug Validation eRx VistA Provider Not Authorized Warning Message

#### 7.4.3.4.1 Additional Field-level Information:

- Quantity Unit of Measure is displayed in the eR<sub>X</sub> Holding Queue > Validate Drug/SIG screen > Edit, along with the reference eR<sub>X</sub> information.
- eR<sub>X</sub> Quantity displays up to 5 digits after the decimal in the eR<sub>X</sub> Holding Queue Summary/Details screen and VD > Edit screen.

- VistA Quantity is displayed same as eR<sub>X</sub> Quantity if there are 2 digits after decimal places. If there are more than 2 digits after decimal places, VistA Quantity field is left blank so that the user can key in.
- eR<sub>X</sub> Days Supply displays up to 999 in the eR<sub>X</sub> Holding Queue Summary/Details screen and VD > Edit screen.
- VistA Days Supply is auto-calculated based on Units Per Dose, Quantity, and Schedule values. User can also key in a desired value in this field.
- eR<sub>X</sub> Renewals displays up to 99 in the eR<sub>X</sub> Holding Queue Summary/Details screen and VD > Edit screen.
- VistA Renewals allows a value between 0 and 11 only.
- VistA Renewals is auto-populated based on Dispensing Units, Quantity, and Days Supply values
- Help text for VistA Quantity is under eR<sub>X</sub> Holding Queue > Validate Drug/SIG screen > Edit.

### 7.4.3.4.2 Quantity/Days Supply Work Flow under Validate Drug/SIG > Edit:

**Scenario 1:** The updated Quantity/Days Supply work flow works in the holding queue for only available dosages such as 40MG, 80MG and so on. The Quantity divided by schedule is then divided by units per dose to provide the Days Supply value.

Available Dosage(s):

- 1.40MG
- 2.80MG

**Scenario 2:** Quantity/Days Supply auto-calculation does not function for available dosages such as SMALL AMOUNT/LIBERAL AMOUNT, DROP/DROPS, TEASPOONFUL, PATCH etc. For these available dosages, Holding queue VD screen works similar to CPRS, not auto-calculating Days Supply based on Quantity, Schedule, and Units per dose.

There are 2 Available Dosage(s):

- 1. 1 DROP
- 2. 2 DROPS

There are 4 Available Dosage(s):

- 1. 1 TEASPOONFUL
- 2. 2 TEASPOONFULS
- 3. 1 TABLESPOONFUL

There are 3 Available Dosage(s):

- 1. LIBERAL AMOUNT
- 2. SMALL AMOUNT
- 3. MODERATE AMOUNT

**Scenario 3:** Quantity/Days Supply auto-calculation does not function for drugs when there are no available dosages. Holding queue VD screen works similar to CPRS, not auto-calculating Days Supply based on Quantity, Schedule, and Units per dose.

There are NO Available Dosage(s).

Please Enter a Free Text Dose:

### 7.4.3.5 Accept Drug/SIG Validation

Once the VistA Drug/SIG information has been edited and reviewed for accuracy, the next step is to accept the validation <**AV**> on the Drug Validation screen. The system prompts the user to confirm the validation. After entering <**Y**> Yes, a message displays that the drug validation has been updated.

```
+ Enter ?? for more actions

P Print H Hold UH Un Hold

E Edit AV Accept Validation RJ Reject

Select Item(s): Next Screen// AV Accept Validation

Would you like to mark this drug as VALIDATED?

Enter Yes or No: YES//
Validation Updated!!

Type <Enter> to continue or '^' to exit:
```

Confirm Acceptance of Drug / SIG Validation

**CS NOTE:** The following block message displays upon selecting an  $eR_X$  that does not have a valid VistA Provider authorization to write the drug schedule.

Drug Accept Validation eRx VistA Provider Not Authorized Block Message

**CS NOTE:** The following block message displays upon selecting an  $eR_X$  that is written/issued after the VistA Provider's DEA expiration date.

#### Drug Accept Validation eRx VistA Provider Not Authorized Block Message

The Status changes to "VALIDATED" on the Drug Validation screen, along with the user who performed the validation and date/time stamp. "[v]" also displays to the right of the VistA Drug field on the Summary/Details screen.

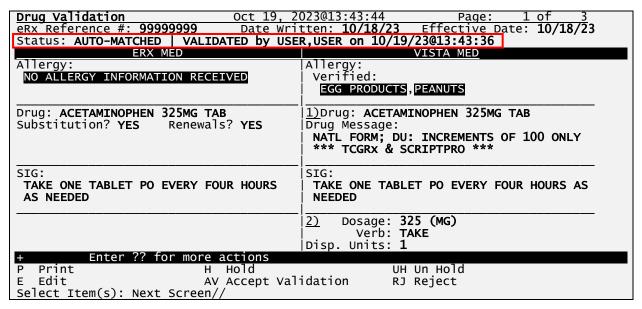

Drug / SIG Validation Complete (Validate Drug / SIG Screen)

The modified VistA Drug/SIG information populates on the Drug/SIG Validation screen.

Press **Enter**> to display Pages 2 and 3 of the Drug/SIG Validation screen.

```
Oct 19, 2023@13:49:18
eRx Holding Queue Display
                                                              Page:
                                                                        1 of
eRx Patient: XXXXX,XXXXXXXXX
eRx Reference #: 99999999
eRx HT: (cm)()
                                 eRx WT: (kg)()
eRx Drug: ACETAMINOPHEN 325MG TAB
                  eRx Refills: 2
eRx Qty: 180
                                      eRx Days Supply: 30
eRx Written Date: OCT 18, 2023
                                         eRx Issue Date:
Prohibit Renewals: No
eRx Sig:
TAKE ONE TABLET PO EVERY FOUR HOURS AS NEEDED
Vista Drug[v]: ACETAMINOPHEN 325MG TAB
Vista Qty: 180
                           Vista Refills: 2
                                                       Vista Days Supply: 30
Substitutions? :YES
Vista Sig: TAKE ONE TABLET PO EVERY FOUR HOURS AS NEEDED
 Pat Inst:
Hold Status:
Hold Reason:
         Enter ?? for more actions
VP VALIDATE PATIENT
                          VM VALIDATE PROVIDER
                                                     VD VALIDATE DRUG/SIG
P Print
                          RJ Reject
                                                     AC Accept eRx
  Hold
                          UH Un Hold
                                                     RM Remove eRx
Select Action: Next Screen/
```

Drug / SIG Validation Complete (Summary/Details Screen)

### 7.4.3.6 Wait Status Flag "W"

When the user completes validating Patient, Provider and Drug/SIG for an eR<sub>X</sub>, the status of the prescription changes from "I" In Process to "W" Wait in the Holding Queue's list view.

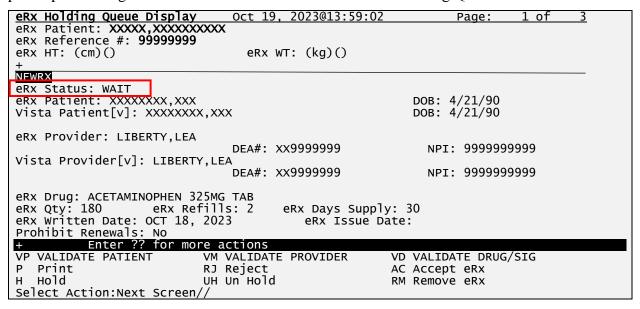

eR<sub>X</sub> Holding Queue Summary/Details Screen with Validations Complete

"W" can now be seen in the status column.

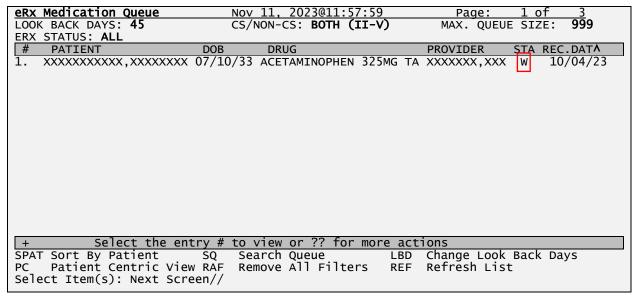

eR<sub>X</sub> Holding Queue List View with eR<sub>X</sub> Record in "W" Status

# 7.5 Accepting eRx

The following conditions must be met, before a fillable  $eR_X$  can be accepted and transmitted to the Pending Queue for further processing:

- 1. The  $eR_X$  cannot be on Hold. If the  $eR_X$  is on Hold, the  $eR_X$  status on the Holding Queue List has one of the Hold Status codes, and the Hold Status, Hold Reason, and the user who placed the  $eR_X$  on hold is displayed on the Summary/Details screen.
- 2. The eR<sub>X</sub> cannot have a status of "Rejected" RJ, "Removed" RM, "Processed" PR or "Canceled" CAN/CXQ.

All validation steps, for patient, provider, and drug/SIG must be completed, including the <**AV**> Accept Validation action on the validate screens. For additional information on the validation steps, refer to section User Manual Unit 1 available on the Veteran's Documentation Library (VDL).

## **MbM Only**

When MbM users accept an  $eR_{X_i}$  the software will check if the Clinic they are currently logged on (the one they chose when entering the option) matches the clinic in the  $eR_{X_i}$  (edited during Validate Drug/SIG). If they are different, MbM users will see the following message/prompt:

```
Select Action:Next Screen// AC Accept eRx

Current Clinic assigned to the eRx: ADMISSION MED

Send to eRx Clinic: EMERGENCY ROOM*//
```

The default value will always be the clinic they are logged on. This will give them a chance to select/change the clinic they want to send the  $eR_X$  to.

If a user attempts to accept an  $eR_X$  where one or more of the conditions have not been met, an error message displays indicating that the  $eR_X$  cannot be processed and the reason.

```
+ Enter ?? for more actions

VP VALIDATE PATIENT VM VALIDATE PROVIDER
P Print RJ Reject AC Accept eRx
H Hold UH Un Hold RM Remove eRx

Errors encountered during processing:

1.) Patient has not been manually validated.
2.) Provider has not been manually validated.
3.) Drug has not been manually validated.

Cannot process eRx.
```

Accept eR<sub>X</sub> - Sample Validation Errors

After all the above preconditions have been met, to Accept an  $eR_X < AC >$  from the Summary/Details screen, complete the following steps.

From the Summary/Details screen, type  $\langle AC \rangle$  Accept  $eR_X$ .

| + Enter ?? for more actions              |                           |
|------------------------------------------|---------------------------|
| VP VALIDATE PATIENT VM VALIDATE PROV     | IDER VD VALIDATE DRUG/SIG |
| P Print RJ Reject                        | AC Accept eRx             |
| H Hold UH Un Hold                        | RM Remove eRx             |
| Select Action:Next Screen// AC Accept eR | X                         |

Accept eRxes

A message displays notifying the user that the  $eR_X$  was sent to Pending Outpatient Orders for further processing.

```
Select Action:Next Screen// AC Accept eRx
eRx #396440 sent to PENDING OUTPATIENT ORDERS!
Sending rxVerify Message to prescriber.
Type <Enter> to continue or '^' to exit:
```

eRxes Sent to Pending Outpatient Orders

The user can then go to Complete Orders from OERR or Patient Prescription Processing to view the eR<sub>X</sub> information.

Complete Orders from OERR and Patient Prescription Processing.

**NOTE:** RxVerify messages are stored in the Hub for reporting purposes only. Unlike in the past, no NCPDP message will be sent back to the originating EHR system indicating that  $eR_X$  has been accepted.

**CS NOTE:** All Controlled Substance prescriptions checks for Patient, Provider, and Drug are reperformed at Accept eRx and any issues will prevent the eRx from being accepted.

## 7.6 Rejecting $eR_X$ in the $eR_X$ Holding Queue

Reject is used to remove a fillable  $eR_X$  from the  $eR_X$  Holding Queue. Reject must be accompanied by a reject code/reason.

**NOTE:** Reject messages are stored in the Hub for reporting purposes only. Unlike in the past, no NCPDP message will be sent back to the originating EHR system indicating that  $eR_X$  has been rejected.

To reject an  $eR_X$ , complete the following steps:

- 1. From the Summary/Details screen, type <**RJ>** Reject.
- 2. Enter  $\langle \mathbf{Y} \rangle$  Yes to confirm the reject.

- 3. Enter a reason for the rejection. The following reasons are available:
- PTT01 Patient not eligible
- PTT02 Cannot resolve patient
- PVD01 Provider not eligible
- PVD02 Cannot resolve provider
- DRU01 Not eligible for renewals
- DRU02 Non-formulary drug
- DRU03 Duplicate prescription found for this patient
- DRU04 Invalid quantity
- DRU05 Duplicate therapeutic class
- DRU06 Controlled substances are disallowed
- ERR01 Multiple errors, please contact the pharmacy
- ERR02 Incorrect pharmacy
- ERR03 Issues with prescription, please contact the pharmacy
- PVD03 Missing/bad digital signature on inbound CS ERX
- PVD04 Prescriber's CS credential is not appropriate
- PTT03 Patient's mailing address is missing/mismatched
- ERR99 Other
- 4. Type additional comments as to why the eR<sub>X</sub> is being rejected and press <**Enter**>. These comments are optional.

```
Select Action:Next Screen// RJ Reject
Would you like to 'Reject' eRx #395911? Y// ES
Select REJECT reason code: PTT02 Cannot resolve Patient
Additional Comments (Optional):
Rejection message sent.
Type <Enter> to continue or '^' to exit:
```

Rejecting an eRx

Once the eR<sub>X</sub> is rejected, the details of the reject message are available in the IEP Processing Hub as reference. **Error! Reference source not found.** 

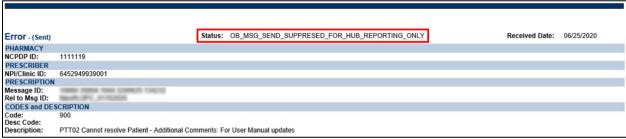

**Reject Message in Processing Hub** 

### 7.7 Do Not Fill

If a Controlled Substance record contains a value of 'E', the following message will display to inform the user that this is a DO NOT FILL record per the Provider.

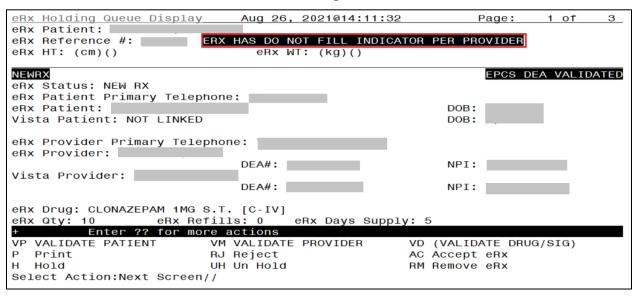

eRx has Do Not Fill Indicator Per Provider

The user will be prompted to select REMOVE or REJECT actions.

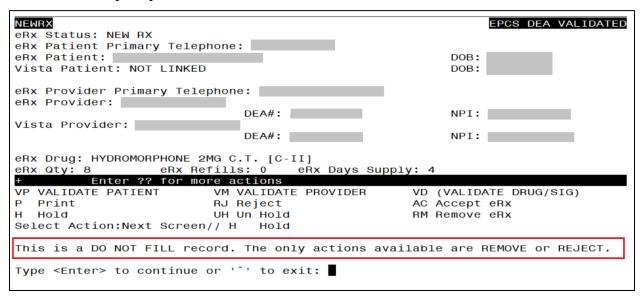

Do Not Fill Error Message

# 7.8 Printing in the eRx Holding Queue

From the Summary/Details screen and from any of the validate screens, the <**P**> Print action is available to print the eR<sub>X</sub>. <**P**> Print action is available for all records in the Holding Queue.

- 1. Enter **P**> Print.
- 2. Enter the Device (local or network printer) and press **Enter**>.

The print display of the  $eR_X$  prints to the selected printer.

```
Supervisor:
Agent Last Name:
Agent First Name:
Last:
First:
Mid:
                           Sex: FEMALE
eRx Drug: Prednisone 5 mg tablet
eRx Written Date: JUN 09, 2020@15:57:56
                                            eRx Issue Date:
Cty: 24 Days Suppl
Code List Qualifier: Original Quantity
                         Days Supply: 6
Drug Form:
Strength: MILLIGRAM
Refills: 0
Prohibit Renewals: No
Substitutions?: YES
eRx Sig:
Take 6 tablets by mouth once daily for 2 days, then take 4 tablets by mouth once
daily for 2 days, then take 2 tablets by mouth once daily for 2 days
eRx Reference #:
Message ID:
Substitutions?: YES
```

Print Display of Non-Controlled Substance eRx

| **************************************                                               |
|--------------------------------------------------------------------------------------|
| VAMC PHARMACY Address:                                                               |
| Audi 6331                                                                            |
|                                                                                      |
|                                                                                      |
| Primary Telephone: NCPDP: NCPDP:                                                     |
| **************************************                                               |
| Last: First:                                                                         |
| Mid:                                                                                 |
| Address:                                                                             |
|                                                                                      |
| NPI:                                                                                 |
| DEA: State Lic:                                                                      |
| otate Lio.                                                                           |
| Primary Telephone:                                                                   |
| Fax:                                                                                 |
| Our and and                                                                          |
| Supervisor: Agent Last Name:                                                         |
| Agent First Name:                                                                    |
| Agent Middle Name:                                                                   |
| **************************************                                               |
| Last:                                                                                |
| First: Mid:                                                                          |
|                                                                                      |
| SSN: Sex:                                                                            |
| Address:                                                                             |
| DOB: Primary Telephone:                                                              |
| eRx HT: 167.64(cm)(10/05/2020)                                                       |
| **************************************                                               |
| eRx Drug: LORAZEPAM 2MG/ML ORAL CONCENTRATE [C-IV]<br>eRx Written Date: JUN 08, 2021 |
| Qty: 60 Days Supply: 30                                                              |
| Code List Qualifier: Original Quantity                                               |
| Drug Form: TABLET DOSAGE FORM                                                        |
| Strength: MILLIGRAM                                                                  |
| Refills: 0                                                                           |
| Prohibit Renewals: No                                                                |
| Substitutions?: YES                                                                  |
| eRx Sig:<br>1 tablet Twice a day Orally 30 day(s)                                    |
|                                                                                      |
| eRx Reference #: Message ID:                                                         |
| Substitutions?: YES                                                                  |
| Comments: Take 2 tablets everyday                                                    |
| **************************************                                               |
|                                                                                      |

Print Display of Controlled Substance eR<sub>X</sub>

# 7.9 Placing eRx on Hold in the eRx Holding Queue

A fillable  $eR_X$  can be placed on hold for several reasons indicating that there is an issue with the  $eR_X$ .

- 1. To place an  $eR_X$  on hold, type <**H**> Hold from the Summary/Details screen or any of the validate screens.
- 2. Enter a hold reason from the available reasons. The following reasons are available:
- HPT PATIENT NOT FOUND
- HPD PROVIDER NOT FOUND
- HNF NON-FORMULARY DRUG THAT NEEDS APPROVAL
- HSO INSUFFICIENT STOCK
- HDI DRUG-DRUG INTERACTION
- HAD ADVERSE DRUG INTERACTION
- HBA BAD ADDRESS
- HPC PROVIDER CONTACTED
- HPA PRIOR APPROVAL NEEDED
- HOR OTHER REASON
- HPP PATIENT CONTACTED
- HPR HOLD DUE TO PATIENT REQUEST
- HQY QUANTITY OR REFILL ISSUE
- HCR PRESCRIBER'S CS CREDENTIAL IS NOT APPROPRIATE
- HWR CS PRESCRIPTION WRITTEN/ISSUE DATE HAS PROBLEMS
- HIS PROVIDER DEA# ISSUE
- HRX HOLD FOR RX EDIT
- HDE DRUG USE EVALUATION
- HTI THERAPUTIC INTERCHANGE
- HAL NO PATIENT ALLERGY ASSESSMENT
- HEL PATIENT ELIGIBILITY ISSUE
- HUR HOLD UN-REMOVED

To view the available hold reasons, enter a double question mark <??> at the "Select HOLD reason code" promptError! Reference source not found. The available hold reasons display.

```
Select Action:Next Screen// H Hold
Select HOLD reason code: ??
   Choose from:
                HPT
                         PATIENT NOT FOUND
   118
   119
                HPD
                         PROVIDER NOT FOUND
   120
                HNF
                        NON-FORMULARY DRUG THAT NEEDS APPROVAL
   121
                HSO
                         INSUFFICIENT STOCK
                HDI
                        DRUG-DRUG INTERACTION
                        ADVERSE DRUG INTERACTION
   123
                HAD
   124
                HBA
                         BAD ADDRESS
                HPC
                         PROVIDER CONTACTED
                        PRIOR APPROVAL NEEDED
   126
                HPA
   127
                HOR
                        OTHER REASON
   128
                HPP
                         PATIENT CONTACTED
   129
                HPR
                        HOLD DUE TO PATIENT REQUEST
   130
                HQY
                         QUANTITY OR REFILL ISSUE
                         PRESCRIBER'S CS CREDENTIAL IS NOT APPROPRIATE
   1618
                HCR
                        CS PRESCRIPTION WRITTEN/ISSUE DATE HAS PROBLEMS
   1619
                HWR
   1620
                HIS
                        PROVIDER DEA# ISSUE
                        HOLD FOR RX EDIT
   1621
                HRX
   1622
                HDE
                        DRUG USE EVALUATION
   1623
                        THERAPUTIC INTERCHANGE
                HTI
   1624
                HSC
                         SCRIPT CLARIFICATION
                HGS
                        GENERIC SUBSTITUTION
   1625
                        NO PATIENT ALLERGY ASSESSMENT
   1631
                HAL
   1632
                HEL
                         ELIGIBILITY ISSUE
                        HOLD UNREMOVE
   1633
                HUR
Select HOLD reason code:
```

#### Hold eRx

- 3. Enter the reason code at the "Select HOLD Reason code:" prompt and press **Enter**>.
- 4. A prompt displays asking for additional comments on the reason for the hold. These comments are optional. Either press **Enter**> to complete the hold process or add comments and then press **Enter**>.

```
Select HOLD reason code: HPT PATIENT NOT FOUND Additional Comments (Optional): For User Manual updates
```

#### **Select Hold Reason Code**

The Hold Status, Hold Reason, and the user placing the  $eR_X$  on hold display below the VistA Drug section on the Summary/Details screen.

```
Hold Status: HPT - PATIENT NOT FOUND
Hold Reason: For User Manual updates
Placed on hold by:
```

#### **Hold Status and Reason**

The hold status also displays in the "Status" column (STA) on the Holding Queue List screen.

| eRx Medication Queue | No  | v 11, 2023@11:57:5         | 59                       |
|----------------------|-----|----------------------------|--------------------------|
| LOOK BACK DAYS: 45   | CS  | /NON-CS: <b>BOTH (II</b> - | -V) MAX. QUEUE SIZE: 999 |
| ERX STATUS: ALL      |     |                            |                          |
| # PATIENT            | DOB | DRUG                       | PROVIDER STA REC.DAT∧    |

| 1.  | XXXXXXXXXX, XXXXXXXXX | 07/10/33  | MELOXICAM 15MG TAB      | XXXXX,XXXXX I 10/04/23   |     |
|-----|-----------------------|-----------|-------------------------|--------------------------|-----|
| 2.  | XXXXXXXXXX XXXXXXXXX  | 04/26/80  | ACETAMINOPHEN 325MG T   | XXXXX.XXXXX N 10/04/23   |     |
| 31  |                       |           | PHENOBARBITAL 32MG TA   |                          |     |
| 41  |                       |           | AZITHROMYCIN 250MG TA   |                          |     |
| 5 1 |                       |           | DIAZEPAM 2MG TAB        |                          |     |
| _   |                       |           |                         |                          |     |
| 6.  |                       |           | NAPROXEN 250MG TAB      |                          |     |
| 7]  | XXXXXXXXXX,XXXXXXXXX  | 04/20/80  | ALPRAZOLAM 0.5MG TAB    | XXXXX,XXXXX HAL 10/04/23 |     |
| 87  | XXXXXXXXXX,XXXXXXXX   | 05/13/53  | AZITHROMYCIN 250MG TA   | XXXXX,XXXXX N 10/04/23   |     |
| 9.  | XXXXXXXXXX.XXXXXXXX   | 12/31/70  | FORMOTEROL 5/MOMETASO   | XXXXX,XXXXX N 10/04/23   |     |
|     |                       |           | SALMETEROL 50MCG/BLST   |                          |     |
|     |                       |           | DIAZEPAM 5MG/ML 2ML I   |                          |     |
|     |                       |           |                         |                          |     |
|     |                       |           | OMEPRAZOLE 20MG EC CA   |                          |     |
|     |                       |           | CIPROFLOXACIN HCL 500   |                          |     |
| 14. | XXXXXXXXXX, XXXXXXXXX | 10/05/44  | COLON ELECTROLYTE LAV   | XXXXX,XXXXX N 10/04/23   |     |
| 157 | XXXXXXXXXX XXXXXXXXX  | 03/16/42  | CEPHALEXIN 250MG CAP    | XXXXX,XXXXX N 10/04/23   |     |
|     |                       |           | SORBITOL 70% SOLN       |                          |     |
| +   |                       |           | view or ?? for more act |                          |     |
| SDA | T Sort By Patient     |           |                         | Change Look Back Days    | - 1 |
|     |                       |           |                         |                          |     |
| PC  | Patrent Centric Viel  | w KAF Kei | nove All Filters REF    | KETTESH LIST             |     |
|     |                       | Coloct    | Ttom(s). Novt Compan    | 1                        |     |
|     |                       | Serect    | : Item(s): Next Screen/ | /                        |     |
|     |                       |           |                         |                          |     |

### **Hold Status in Status Column**

**NOTE:** When a fillable  $eR_X$  is put on 'Hold' the only actions available for the user are UH/Un Hold, P/Print and SH/Status History.

# 7.10 Un Hold eR<sub>x</sub> in the eR<sub>x</sub> Holding Queue

 $eR_X$  may be removed from a hold by typing <**UH>** Un Hold. Users who see the Un Hold function in parentheses "()" are not able to remove an  $eR_X$  from a hold.

```
    VP VALIDATE PATIENT
    VM VALIDATE PROVIDER
    VD VALIDATE DRUG/SIG

    P Print
    RJ Reject
    AC Accept eRx

    H Hold
    UH Un Hold
    RM Remove eRx

    Select Action:Next Screen// U Un Hold
    eRx removed from hold status, and placed to 'In process'.

    Type <Enter> to continue or '^' to exit: ■
```

Un Hold eRx

**NOTE:** When a user exercises Un Hold option on a NewR<sub>X</sub> record that is in one of the Hold statuses, if all the 3 validations (Patient, Provider, and Drug/SIG) are complete, the eR<sub>X</sub> record's status changes to "W" (Wait). When a user exercises Un Hold option on a NewR<sub>X</sub> record that is in one of the Hold statuses, if all the 3 validations (Patient, Provider, and Drug/SIG) are not complete, the eR<sub>X</sub> record's status changes to "I" (In Process).

# 7.11 Removing eR<sub>x</sub> in the eR<sub>x</sub> Holding Queue

A fillable  $eR_X$  can be removed from the Holding Queue without sending a message back to the originating external provider. Sample scenarios include, but are not limited to, the patient requested that the  $eR_X$  not be filled, or the user has been unable to contact the provider or patient for a significant amount of time.

To remove an  $eR_X$  from the Holding Queue:

- 1. From the Summary/Details screen, type <**RM**> Remove.
- 2. Enter a reason for the  $eR_X$  removal. The following removal reasons are available:
- REM01 Drug out of stock or on backorder and unavailable for processing
- REM02 Patient was not able to pick up
- REM03 Prescription canceled by Provider
- REM04 Prescription processed manually
- REM05 Provider will cancel this eRx and submit another
- REM06 Unable to mail prescription and patient unable to pick up
- REM07 Unable to contact patient
- REM08 Unable to contact provider
- REM91 Undefined system error
- REM92 Other
- REM09 ERX Issue not resolved Provider contacted

3. Type additional comments as to why the  $eR_X$  is being removed and press **<Enter>**. These comments are optional.

Once the  $eR_X$  is removed, the status changes to "RM" and it no longer displays in the default Holding Queue List; however, the  $eR_X$  can be accessed via the search action from the main Holding Queue List screen using one or more of the search criteria.

```
VP VALIDATE PATIENT VM VALIDATE PROVIDER VD VALIDATE DRUG/SIG P Print RJ Reject AC Accept eRx H Hold UH Un Hold RM Remove eRx
Select Action:Next Screen// RM Remove eRx
Would you like to 'Remove' eRx #393270? Y// ES
Select REMOVAL reason code: REM01 Drug out of stock or on backorder and un available for processing Additional Comments (Optional): For User Manual updates
```

Removing an eRx

**NOTE:** If the Remove function is in parentheses "()", the user is not able to remove an  $eR_X$ . If the action is still attempted, the user receives a message that the action is not available.

# 7.12 eR<sub>X</sub> in the Backdoor Pharmacy Pending Queue

Once the  $eR_X$  is accepted in the Holding Queue it moves to the Patient Medication Profile under the Pending Orders section, which is the same queue where CPRS outpatient pharmacy orders are sent to by the VA Providers after they sign them.

### 7.12.1 Patient Medication Profile

The Patient Medication Profile can be accessed through these two different options: *Complete Orders from OERR* [PSO LMOE FINISH] or *Patient Prescription Processing* [PSO LM BACKDOOR ORDERS]. An eR<sub>X</sub> Pending Order or a finished prescription are marked by an ampersand (&) before the prescription number or drug name in the case of pending orders.

| Medication Profile                                                              | Nov 12, 2023@09:20:13                  |                                                                              |
|---------------------------------------------------------------------------------|----------------------------------------|------------------------------------------------------------------------------|
| XXXXXXXXXXX,XXXXXX<br>PID: 999-99-9999<br>DOB: XXX 99,9999 (99)<br>SEX: MALE    |                                        | <pre><a> Ht(cm): 999.99 (99/99/9999) Wt(kg): 99.99 (99/99/9999)</a></pre>    |
| CrCL: 99.9(est.) (CREAT: 9                                                      | 0.99mg/Dl 99/99/99) I                  | BSA (m2): 9.99  ISSUE LAST REF DAY  QTY ST DATE FILL REM SUP                 |
|                                                                                 | ACTIVE                                 |                                                                              |
| 1 & 2297959\$ MELOXICAM 7<br>2 2297948\$ METFORMIN F<br>3 2297920\$ NAPROXEN 25 | ICL 1000MG TAB                         | 30 A> 08-09 08-16 11 30<br>30 A> 08-10 08-10 5 30<br>60 A> 06-20 06-20 11 30 |
| 4 & ATENOLOL 25MG TAB 5 GABAPENTIN 100MG CAP 6 LEVOTHYROXINE (LEVOTHRO          | QTY: 60<br>QTY: 30<br>DID) 0.125MG TAB | ISDT: 09-18> REF: 11<br>ISDT: 08-09> REF: 11                                 |
| 7 & LOSARTAN 25MG TAB<br>8 & MELOXICAM 15MG TAB                                 | QTY: 30<br>QTY: 60<br>QTY: 30          | ISDT: 08-10 REF: 5<br>ISDT: 09-20> REF: 11<br>ISDT: 08-09> REF: 11           |
| + Enter ?? for more                                                             | actions                                |                                                                              |

PU Patient Record Update NO New Order
PI Patient Information SO Select Order
Select Action: Next Screen//

### **Patient Medication Profile**

# 7.12.2 eRx Pending Order

An  $eR_X$  pending order will display similar to the split screen in the  $eR_X$  Holding Queue for validating patient, provider, and drug/SIG, including the reverse video for discrepancies. The main difference is that it will contain all sections (patient, provider, and drug/SIG) in one screen, as seen below.

|                                          | 2, 2023@09:18:09 Page: 1 of 1                                   |
|------------------------------------------|-----------------------------------------------------------------|
| XXXXXXXX,XXXXXXX<br>PID: 999-99-9999     | <a><br/>Ht(cm): 999.99 (99/99/9999)</a>                         |
| DOB: XXX 99,9999 (99)                    | Wt(kg): 99.99 (99/99/9999)                                      |
| ERX (999999)                             | VISTA PENDING ORDER                                             |
| PATIENT AUTO-MATCHED/EDITED   VALIDA     | TED by XXXXX,XXXXXXX on 9/20/23@11:47:15                        |
| Name: XXXXXXXXXX,XXXXXXXX                | Name: XXXXXXXXX,XXXXXXXX                                        |
| DOB: XXX 99, 9999                        | DOB: XXX 99,9999                                                |
| SSN : 999-99-9999<br>  Sex : MALE        | SSN : <b>999-99-9999</b><br> Sex : <b>MALE</b>                  |
| Sex . MALE                               | Sex . MALE                                                      |
|                                          | Pharmacy Narrative:                                             |
| Allergy:                                 | Allergy:                                                        |
| NO ALLERGY INFORMATION RECEIVED          | Verified:                                                       |
|                                          | ALBUTEROL, EGG PRODUCTS, HONEY IBUPROFEN, PEANUTS, PERCODAN     |
|                                          | PSOAPPLICATIONPROXY on 9/20/23@11:44:29                         |
| Name: XXXXXXXX,XXXXXX<br>NPI: 9999999999 | Name: XXXXXXX,XXXXXX                                            |
| DEA : XX9999999                          | DEA : XX9999999                                                 |
|                                          |                                                                 |
| DRUG AUTO-MATCHED   VALIDATED by         | xxxx,xxxxx on 9/20/23@11:48:05                                  |
| Substitution? NO<br>  Renewals? YES      | <u>1)</u> Orderable Item: <din><br/>  <b>ATENOLOL TAB</b></din> |
| Reflewars: 123                           | ATENOLOL TAB                                                    |
| Drug:                                    | $\overline{2)}$ CMOP Drug: <din></din>                          |
| Atenolol 25mg tablet                     | ATENOLOL 25MG TAB                                               |
| Drug Form: <b>Tablet</b>                 | Drug Message:<br>  NATL FORM *** TCGRx & SCRIPTPRO ***          |
|                                          | NATE FORM TEGRA & SCRIFTFRO                                     |
| SIG:                                     | SIG:                                                            |
| TAKE 1 TABLET QD                         | TAKE ONE TABLET BY MOUTH ONCE DAILY                             |
|                                          | 3) *Dosage: <b>25 (MG)</b>                                      |
|                                          | Verb: TAKE                                                      |
|                                          | Disp. Units: 1 Noun: TABLET                                     |
|                                          | *Route: ORAL                                                    |
|                                          | *Schedule: ONCE DAILY                                           |
|                                          | A) Patient Tratementing                                         |
|                                          | <u>4)</u>                                                       |
| Provider Notes/Comments:                 | Provider Comments:                                              |
|                                          |                                                                 |
|                                          | 5) Pat.Status: <b>SERVICE CONNECTED</b>                         |
| Date Written: SEP 18, 2023               | 6) Issue Date: <b>SEP 18,2023</b>                               |
| Effective Date:                          | $\overline{ 7\rangle}$ Fill Date: <b>Nov 12, 2023</b>           |
| Days Supply: <b>30</b>                   | <br>  <u>8)</u> Days Supply: <b>90</b>                          |
|                                          |                                                                 |

| Quantity: 30                          | <u>9)</u> QTY (TAB): <u>90</u>         |
|---------------------------------------|----------------------------------------|
| Dispense Unit:                        |                                        |
| Qty Qualifier: Original Quantity      | QTY Dispense Message:                  |
| - , , ,                               |                                        |
|                                       |                                        |
| Refills: 🔟                            | 10) Refills: B                         |
| Kerring.                              | 1 <u>10)</u> Reffff3. <b>2</b>         |
|                                       | 11) Doubing MATI                       |
|                                       | 11) Routing: MAIL                      |
|                                       |                                        |
|                                       | 12) Clinic: CC                         |
|                                       |                                        |
| Provider: XXXXXXXX,XXXXXX             | 13) Provider: XXXXXXXX,XXXXXX          |
|                                       |                                        |
|                                       | 14) Copies: 1                          |
|                                       | 1 14) Copies. 1                        |
|                                       | 115) 5                                 |
|                                       | <u> 15)</u> Remarks:                   |
|                                       |                                        |
| eRx Received on 9/20/23@11:44   Accep | ted by XXXXXX,XXXXXXX on 9/26/23@10:30 |
| + Enter ?? for more actions           |                                        |
| AC Accept DC Disconti                 | nue FL Flag/Unflag                     |
|                                       | nue it itag/onitiag                    |
|                                       |                                        |
| Select Item(s): Next Screen//         |                                        |

## **MbM Only**

If the VistA patient is not eligible for ChampVA benefits the message "PATIENT NOT ELIGIBLE" will blink on the header section of the pending order:

```
        Pending OP Orders (ROUTINE)
        Nov. 12, 2023@09:18:09
        Page: 1 of 1

        XXXXXXXXX,XXXXXX
        PATIENT NOT ELIGIBLE
        <A>

        PID: 999-99-9999
        Ht(cm): 999.99 (99/99/9999)

        DOB: XXX 99,9999 (99)
        Wt(kg): 99.99 (99/99/9999)

        ERX (999999)
        VISTA PENDING ORDER
```

# 7.12.3 Renewal eRx Pending Order

An  $eR_X$  renewal pending order will display slightly different than a regular  $eR_X$ , which is in line with how these two types of orders display for CPRS orders. See the differences highlighted below:

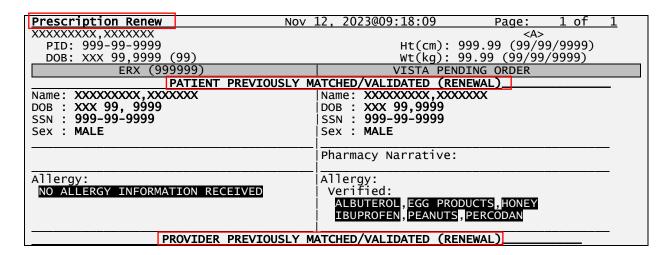

| Name: XXXXXXXX,XXXXXX<br>NPI: 9999999999                                                         | Name: XXXXXXXX,XXXXXX<br> NPI: 9999999999                                                      |
|--------------------------------------------------------------------------------------------------|------------------------------------------------------------------------------------------------|
| DEA : <b>XX9999999</b>                                                                           | DEA : XX9999999                                                                                |
| DRUG PREVIOUSLY                                                                                  | MATCHED/VALIDATED (RENEWAL)                                                                    |
| Substitution? NO Renewals? YES                                                                   | Orderable Item: <din>   ATENOLOL TAB</din>                                                     |
| Drug: Atenolol 25mg tablet Drug Form: Tablet                                                     | CMOP Drug: <din> ATENOLOL 25MG TAB Drug Message: NATL FORM *** TCGRX &amp; SCRIPTPRO ***</din> |
| SIG:<br>TAKE 1 TABLET QD                                                                         | SIG:<br>TAKE ONE TABLET BY MOUTH ONCE DAILY                                                    |
|                                                                                                  | *Dosage: 25 (MG) Verb: TAKE Disp. Units: 1 Noun: TABLET *Route: ORAL *Schedule: ONCE DAILY     |
|                                                                                                  | Patient Instruction:                                                                           |
| Provider Notes/Comments:                                                                         | Provider Comments:                                                                             |
|                                                                                                  | Pat.Status: SERVICE CONNECTED                                                                  |
| Date Written: SEP 18, 2023<br>Effective Date:                                                    | 1) Issue Date: SEP 18,2023<br>2) Fill Date: Nov 12, 2023                                       |
| Days Supply: 30                                                                                  | Days Supply: 90                                                                                |
| Quantity: 30                                                                                     | QT <mark>Y</mark> (TAB): 90                                                                    |
| Dispense Unit:<br>Qty Qualifier: <b>Original Quantity</b>                                        | QTY Dispense Message:                                                                          |
| Refills: 10 (Renewal)                                                                            | 3) Refills: 3                                                                                  |
|                                                                                                  | 4) Routing: MAIL                                                                               |
|                                                                                                  | 5) Clinic: CC                                                                                  |
| Provider: XXXXXXX,XXXXX                                                                          | 6) Provider: XXXXXXXX,XXXXXX                                                                   |
|                                                                                                  | <u>7)</u> Copies: 1                                                                            |
|                                                                                                  | 8) Remarks:<br>RENEWED FROM RX # 99999999                                                      |
| eRx Received on 9/20/23@11:44   Acce                                                             | pted by XXXXXX,XXXXXXX on 9/26/23@10:30                                                        |
| + Enter ?? for more actions AC Accept DC Discont BY Bypass ED Edit Select Item(s): Next Screen// | inue FL Flag/Unflag                                                                            |

The main differences indicated above are:

- Header will display **Prescription Renew** instead of **Pending OP Orders (ROUTINE)**
- Some eR<sub>X</sub> renewals pass through the eR<sub>X</sub> Holding Queue and go straight to the Pending Order and that is why there will be no information about the patient, provider, and drug matching/validation.

- The number of Refills will be reduced by one and the note (Renewal) will display beside it on the  $eR_X$  side (left).
- The field numbers will change completely for an eR<sub>X</sub> Pending Renewal. This is because a reduced number of fields are editable for a renewal compared to regular pending order. This is also in line with a CPRS Pending Renewal.